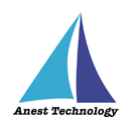

# **測定記録支援システム BLuE iPadOS 版 インストールマニュアル**

**第5版**

**2024 年 1 月 29 日**

**株式会社アネステック**

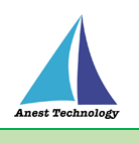

# 目次

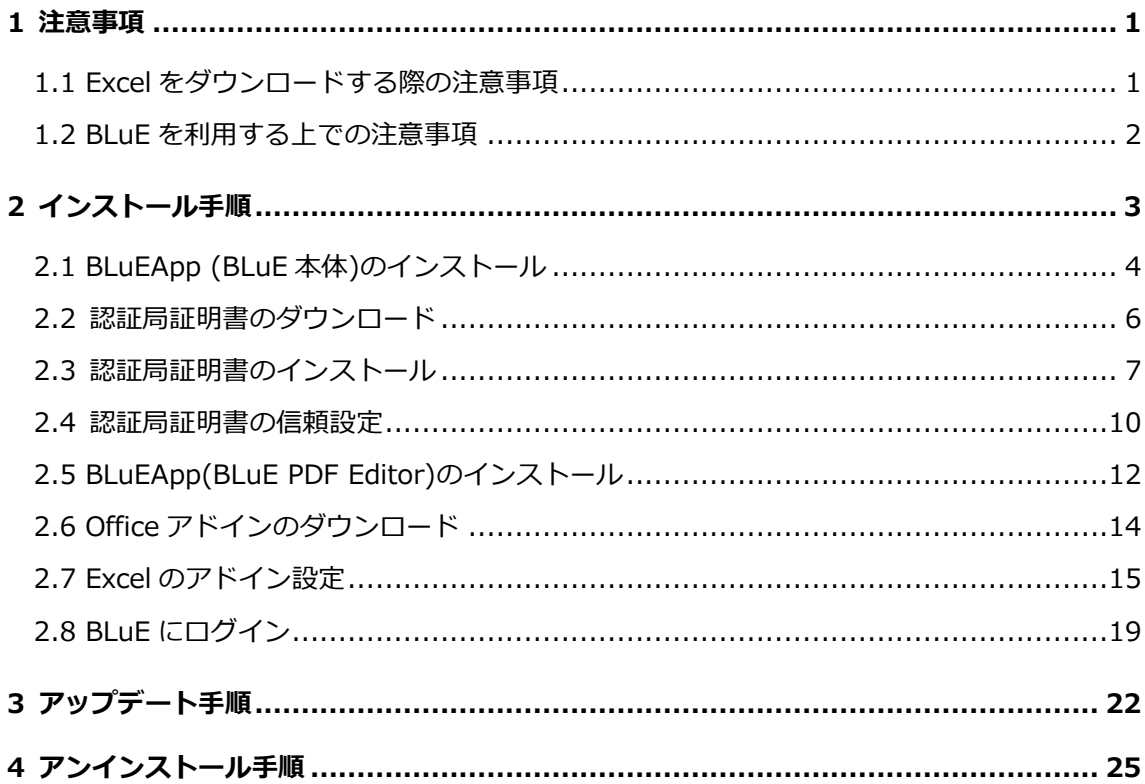

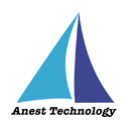

### <span id="page-2-0"></span>**1 注意事項**

BLuE をダウンロードするためには、インターネット回線(Wi-Fi/4G/5G)に接続する必要があります。 また、Excel入力をお使いいただく場合は、別途Excelのダウンロードが必要となります。

<span id="page-2-1"></span>**1.1 Excel をダウンロードする際の注意事項 ご利用になるiPadによりExcelの契約内容が異なります。**

**ご利用になるiPadをご確認のうえ、必要な契約を行ってください。** ※Excelは「アプリ版Excel」「Web版Excel」でのみ使用可能です。

【iPadの型番の調べ方】 下記のAppleの公式サイト等でiPadの型番から調べることができます。 <https://support.apple.com/ja-jp/HT201471>

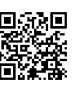

【Mirosoft365契約】

下記のMicrosoftの公式サイト等でExcelの契約について調べることができます。 [Microsoft 365 Enterprise のプランの比較](https://www.microsoft.com/ja-jp/microsoft-365/enterprise/microsoft365-plans-and-pricing) | Microsoft 365

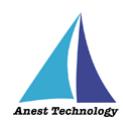

### <span id="page-3-0"></span>**1.2 BLuE を利用する上での注意事項**

BLuEを使用するためには、iPadOSのバージョンが『iPadOS 14.8以降』である必要があります。 事前にiPadOSの更新作業をお願いいたします。

#### ① **iPad 版 BLuE をインストールするうえで必要な認証情報**

- ・iPadのロック画面解除パスコード
- ・Apple ID、パスワード
- ・iPad版BLuE用ユーザーID、パスワード

⇒別途ご利用申請が必要です。申請後、メールにてお知らせいたします。\*1

#### ② **Web 版 Excel をご利用される場合**

- ・Microsoft 365のマイクロソフトアカウント、パスワード
- \*1 ご利用のお申し込みは下記から可能です。
- ・無償トライアルアカウント

```
https://smart-blue.net/free/
```
・有償アカウント

弊社営業担当者、または以下からお問合せください

<https://smart-blue.net/inquiry/>

※これから申請の場合でも途中までの手順を実施可能です。詳細は2のインストール手順をご覧下さい。

・Windows, Excel は、米国 Microsoft Corporation の米国およびその他の国における登録商標または商標です。

<sup>・</sup>PDF は、米国 Adobe Inc. の米国およびその他の国における登録商標または商標です。

<sup>・</sup>AutoCAD は、 米国 Autodesk, Inc. の米国およびその他の国における登録商標または商標です。・

<sup>・</sup>Bluetooth は、米国 Bluetooth SIG, Inc. の米国およびその他の国における登録商標または商標です。

<sup>・</sup>iPad, iPadOS は、米国 Apple Inc. の米国およびその他の国における登録商標または商標です。

<sup>・</sup>BLuE および BLuE LOG は、株式会社関電工の登録商標または商標です。

<sup>・</sup>QR コード は、デンソーウェーブ の登録商標または商標です。

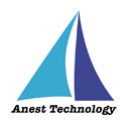

## <span id="page-4-0"></span>**2 インストール手順**

**■PDF と Excel の両方をご利用の場合 対象手順:2.1~2.8\*²**

**■PDF のみをご利用の場合**

**対象手順:2.1~2.5、2.8\*²**

**■Excel のみをご利用の場合**

**対象手順:2.1~2.4、2.6~2.8\*²**

**【お問合せ】**

インストールするにあたり、不明点等ありましたら、下記までご連絡ください。 株式会社 アネステック BLuE サポートチーム メールアドレス:blue-support@smart-blue.net

**\*²** 2.8 はログイン操作となります。

iPad 版 BLuE 用ユーザーID、パスワードが発行されていない場合は、発行後に実施してください。

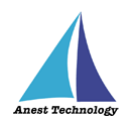

## <span id="page-5-0"></span>**2.1 BLuEApp (BLuE 本体)のインストール**

(1)ホーム画面から、「App Store」を選択 (2)「検索」を選択

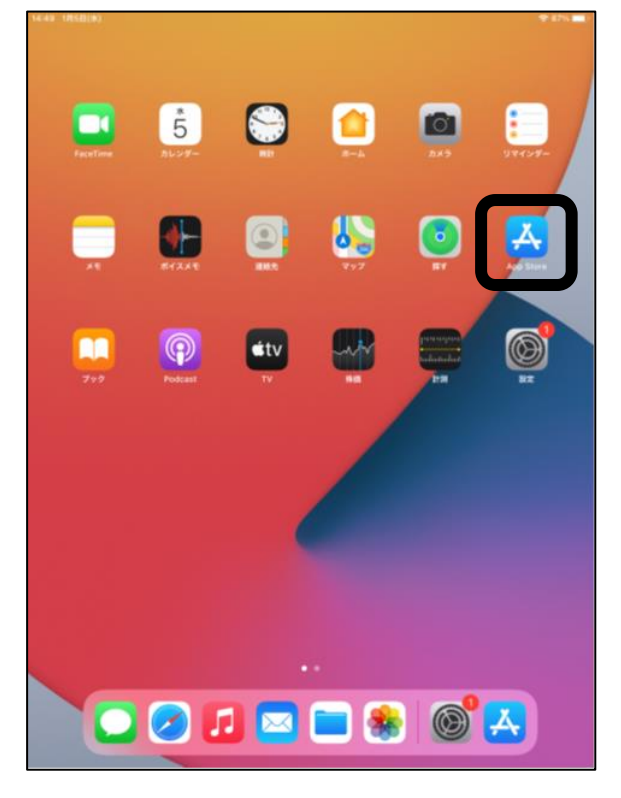

(3)「BLuEApp」と入力(小文字入力も OK)

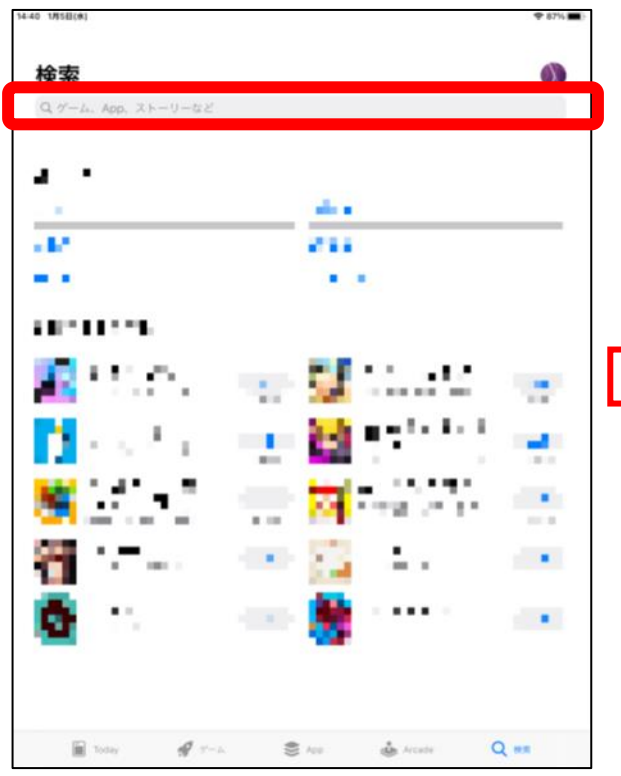

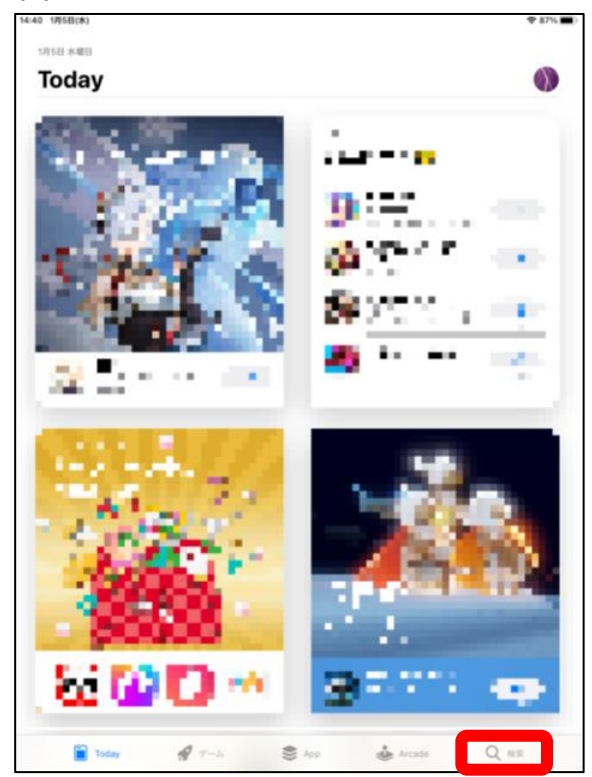

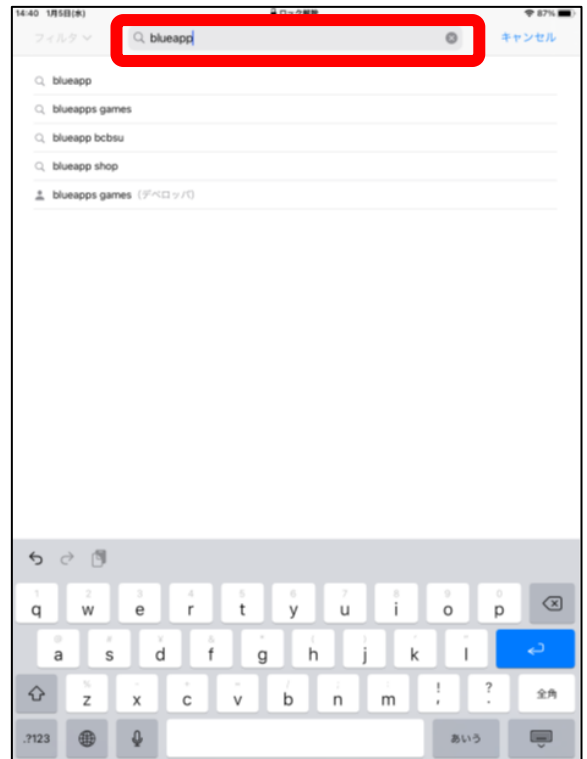

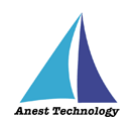

※必要に応じて Apple ID・パスワードを入力 長押しした状態でドッグ内に移動

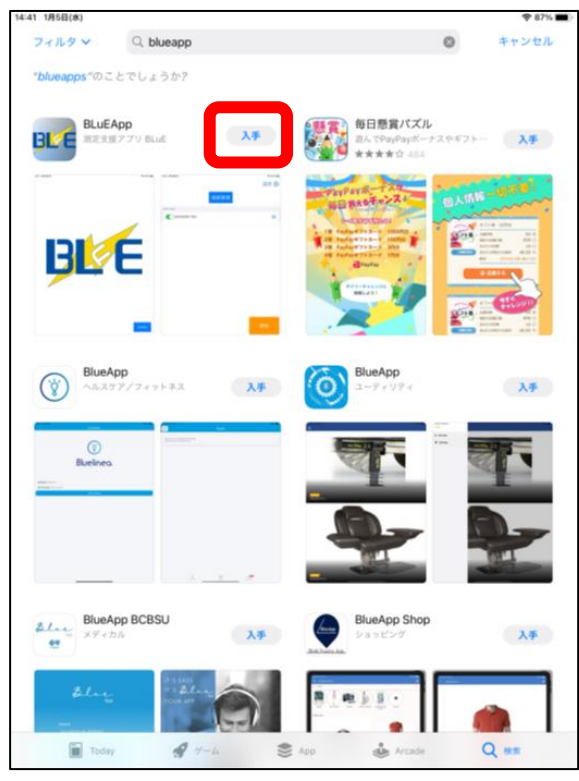

(6)ドッグ内に移動したら、「完了」を選択

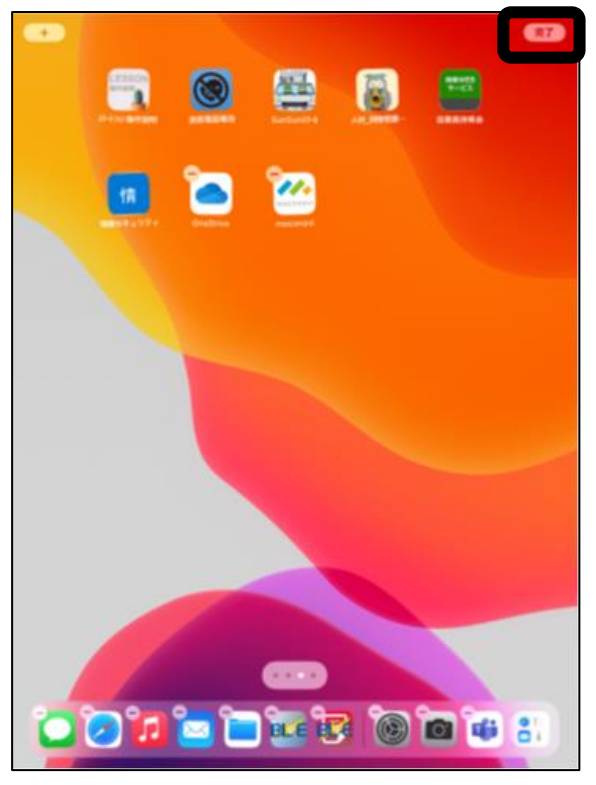

(4)「入手」を選択 (5)ホーム画面から、BLuE アイコンを

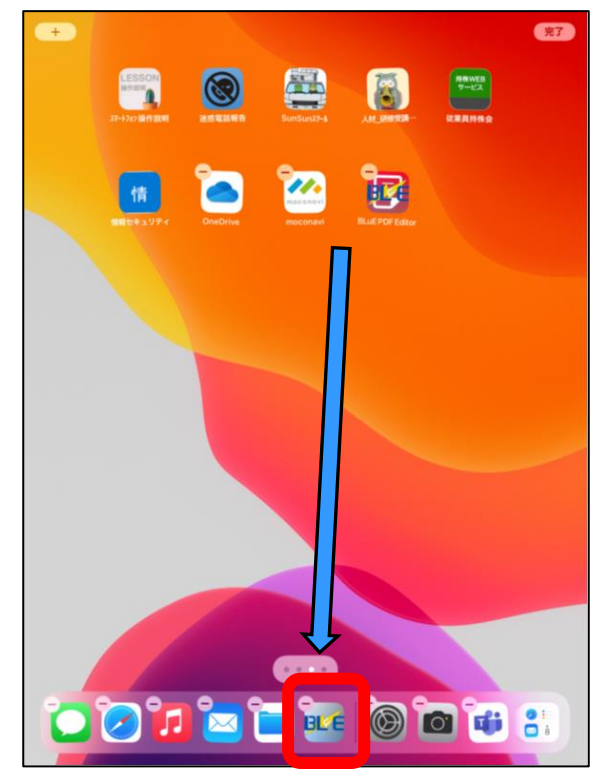

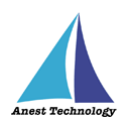

## <span id="page-7-0"></span>**2.2 認証局証明書のダウンロード**

(1)下記の URL、または QR コードから BLuE for iPad のサイトを開く<br>回装回<br>https://smart-blue.net/ios/ 影響

**<https://smart-blue.net/ios/>**

## (2)証明局証明書の「ダウンロード」を選択 (3)「許可」を選択

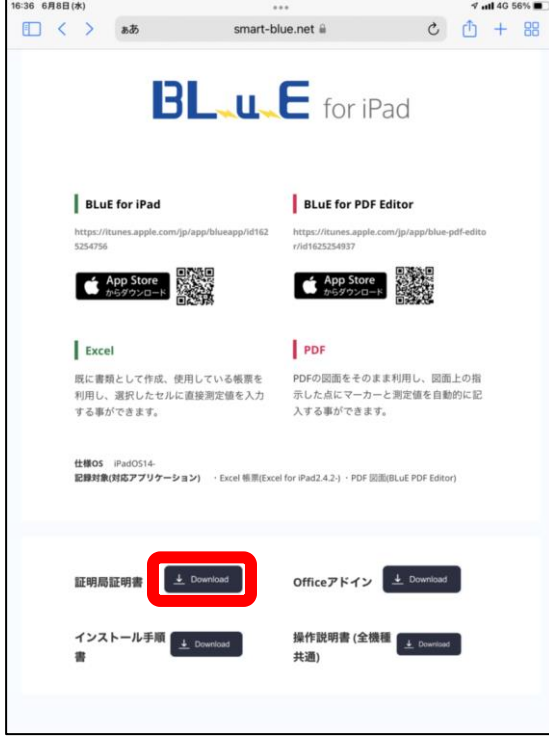

#### (4)「閉じる」を選択

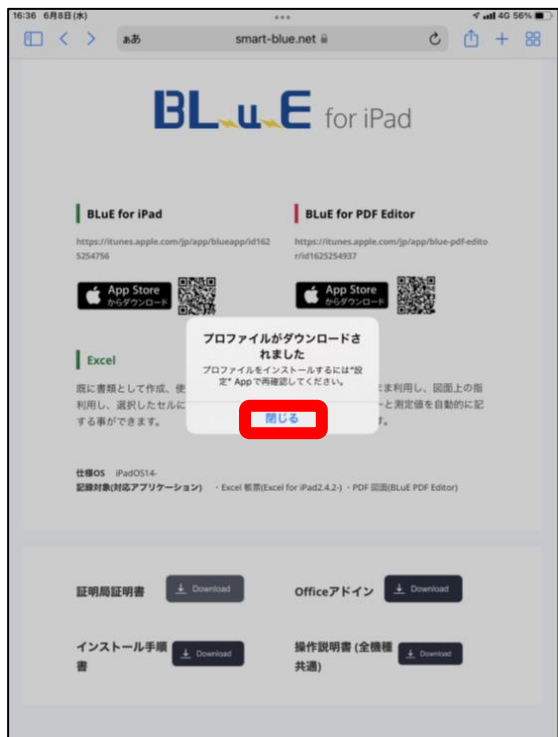

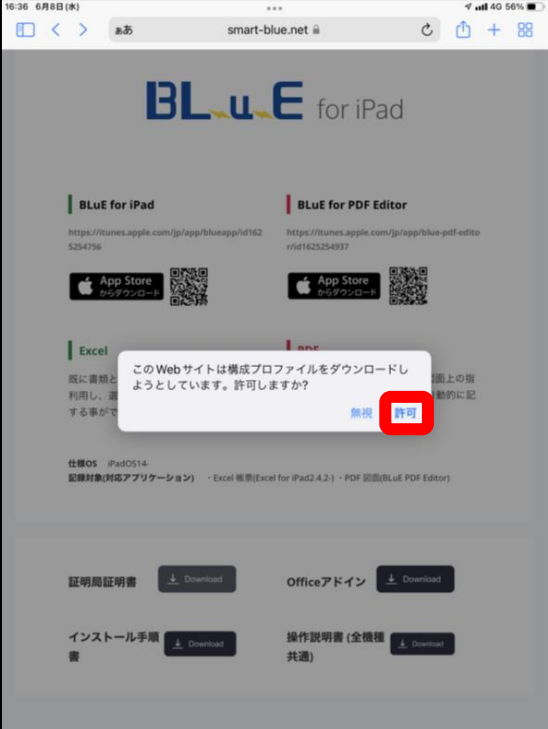

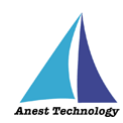

## <span id="page-8-0"></span>**2.3 認証局証明書のインストール**

(1)ホーム画面から、「設定アイコン」を選択 (2)「一般」を選択

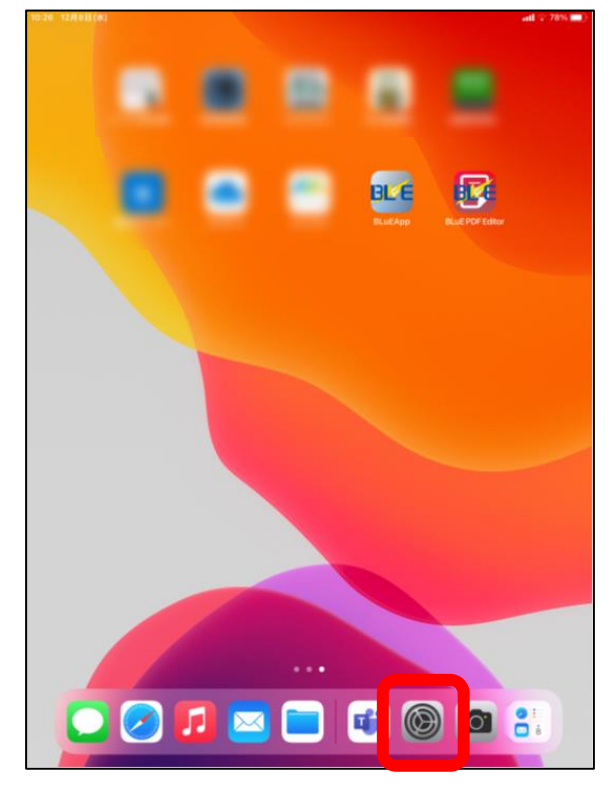

### (3)「VPN とデバイス管理」を選択 (4)「BLuECA」を選択

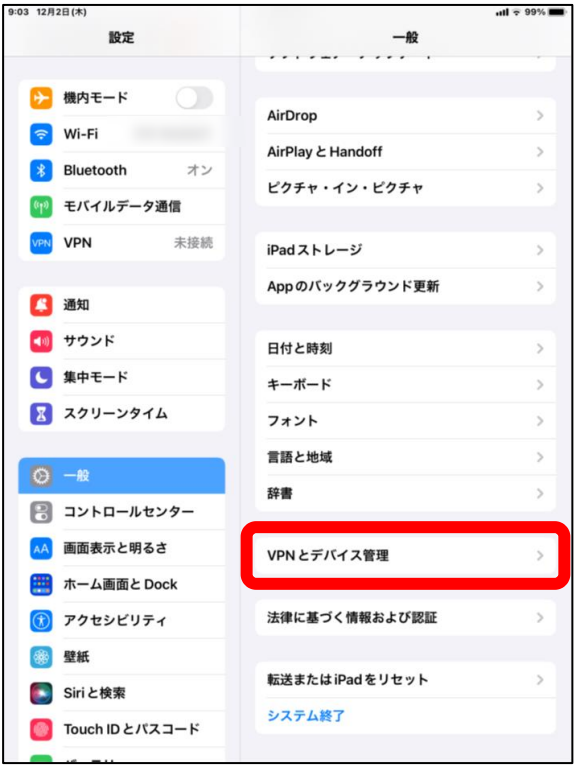

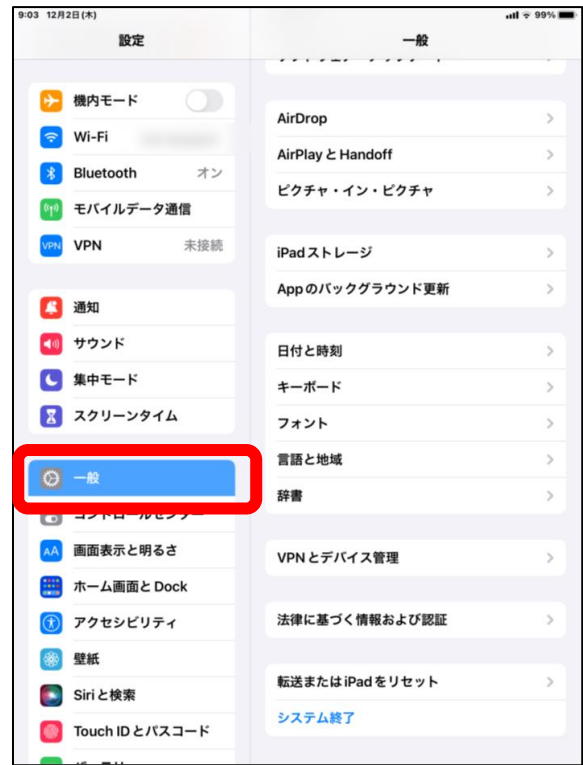

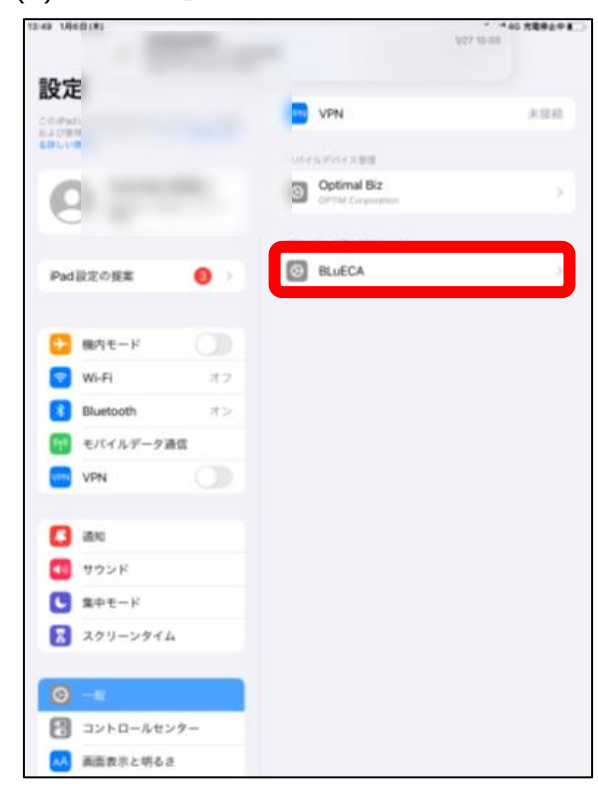

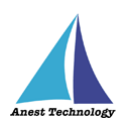

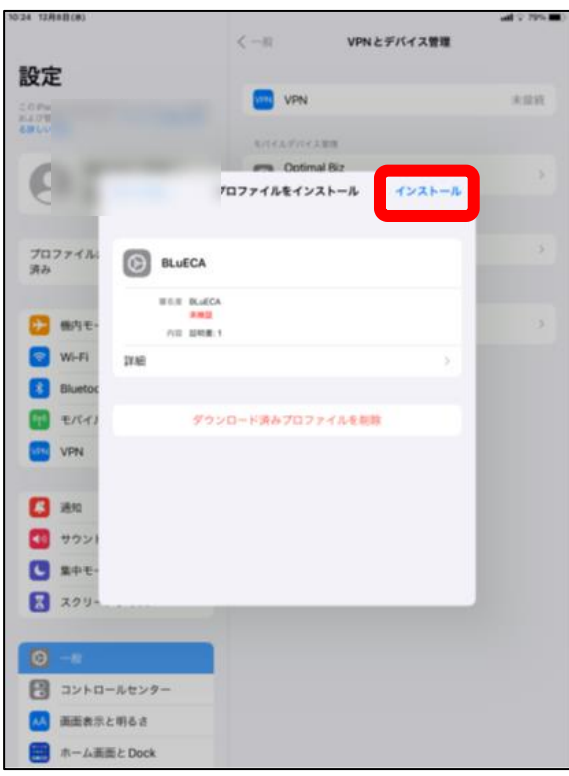

#### 10:25 12月8日(水)  $-11.79%$  $\langle -\mathbb{R}$ VPNとデバイス管理 設定 プロファイルをインストール 来接票 およびする詳しい  $\n<sup>2</sup>$  BLuECA  $\overline{\mathcal{C}}$ **RT** キャンセル パスコードを入力  $88$ プロファイル:<br>済み 詳細 パスコードを入力 **●●●●●●●●**B 機内モ I Wi-Fi **Blueton OP** EXT **VEN** VPN 日通  $\Box$ サウンド  $\bigodot$  #++-K ■ スクリーンタイム  $\bigoplus$  コントロールセンター AA 画面表示と明るさ ホーム画面とDock

### (5)「インストール」を選択 (6)「iPad のロック画面解除パスコード」を入力

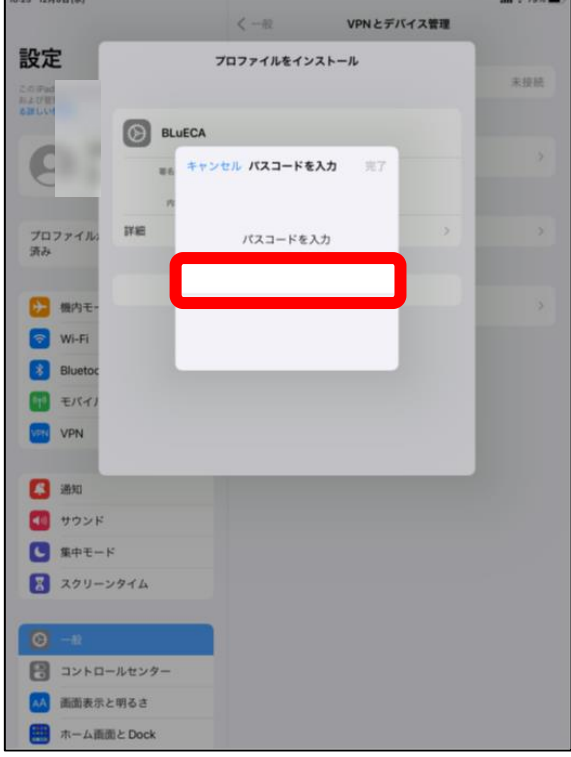

## (7)「完了」を選択 (8)「インストール」を選択

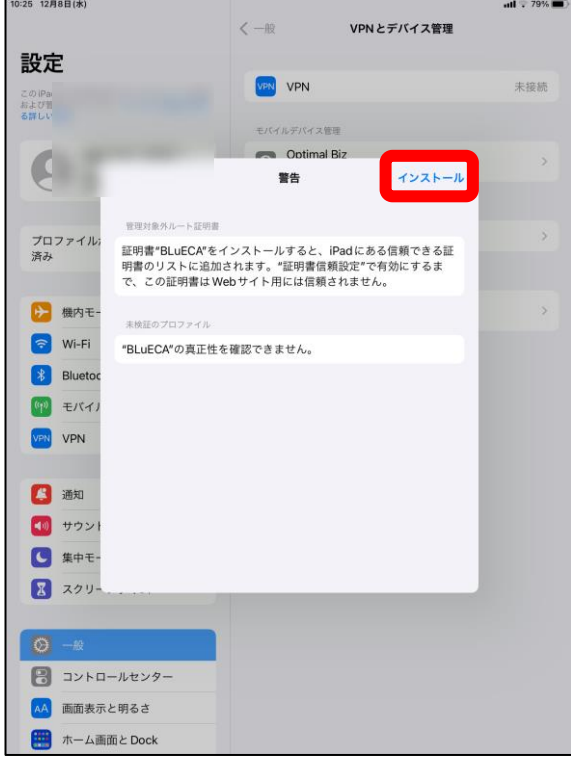

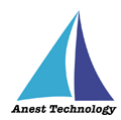

### (9)「インストール」を選択 (10)「完了」を選択

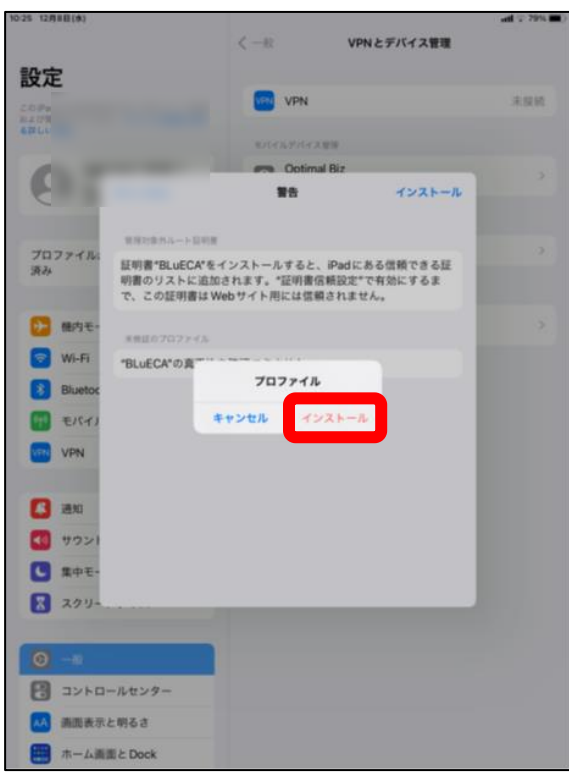

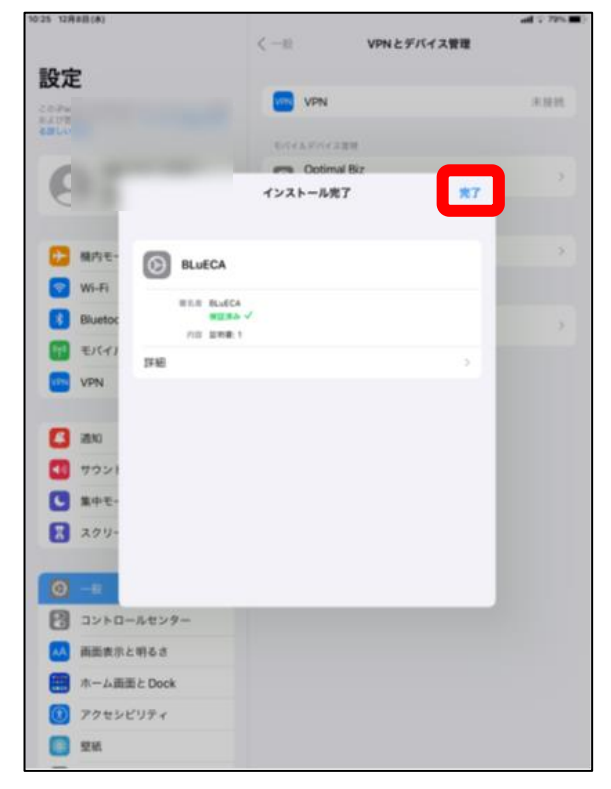

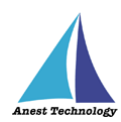

### <span id="page-11-0"></span>**2.4 認証局証明書の信頼設定**

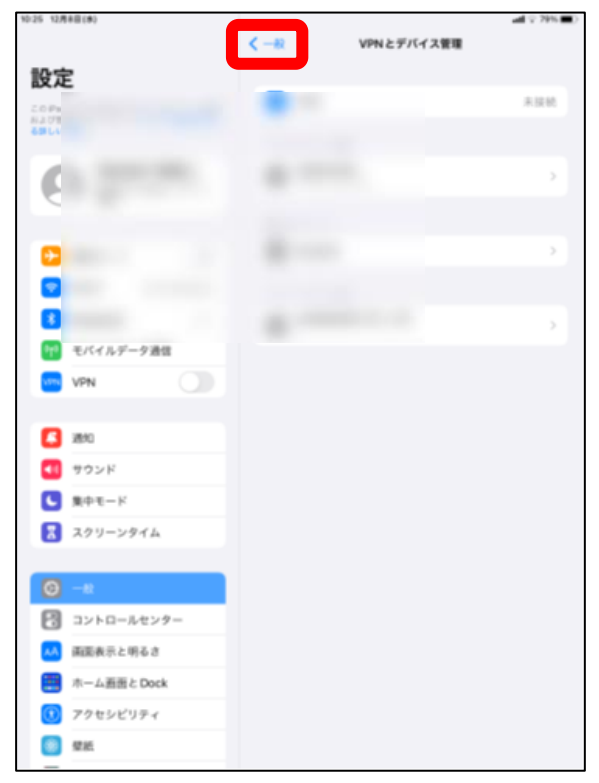

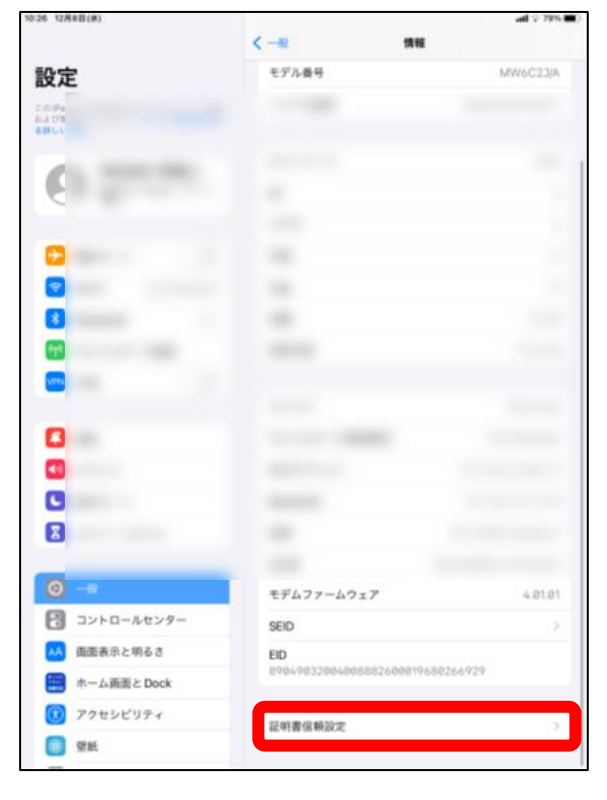

#### (1)「一般」を選択 (2)「情報」を選択

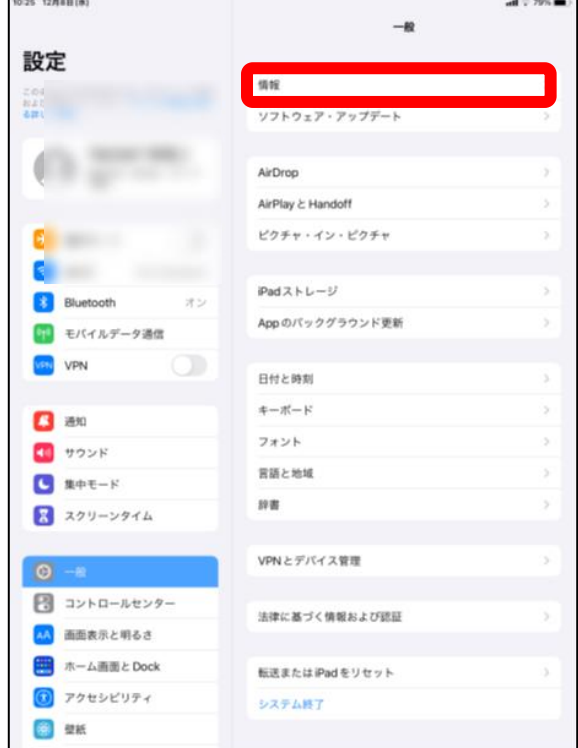

### (3)「証明書信頼設定」を選択 (4)「BLuECA のトグルを ON」にする

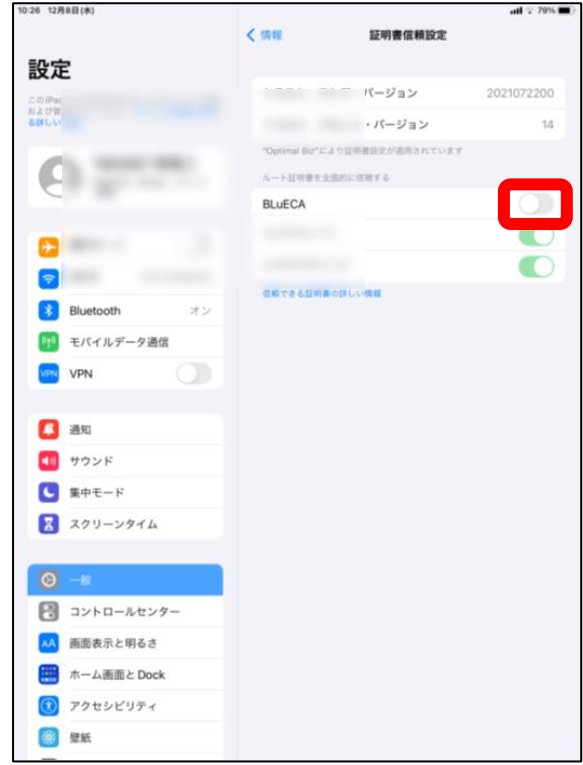

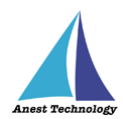

#### (5)「続ける」を選択

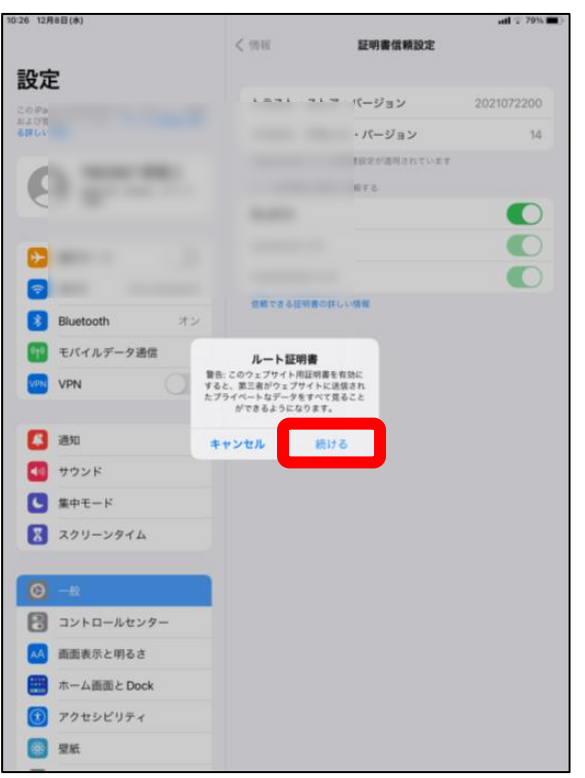

PDF をご利用の場合はこのまま 2.6 へお進みください

Excel のみをご利用の場合は画面サイズにより異なります Microsoft 365 の有償契約をご利用の場合は 2.8 へお進みください Microsoft 365 の有償契約をご利用でない場合は 2.7 へお進みください

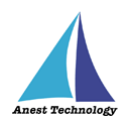

## <span id="page-13-0"></span>**2.5 BLuEApp(BLuE PDF Editor)のインストール**

(1)ホーム画面から、「App Store」を選択 (2)「検索」を選択

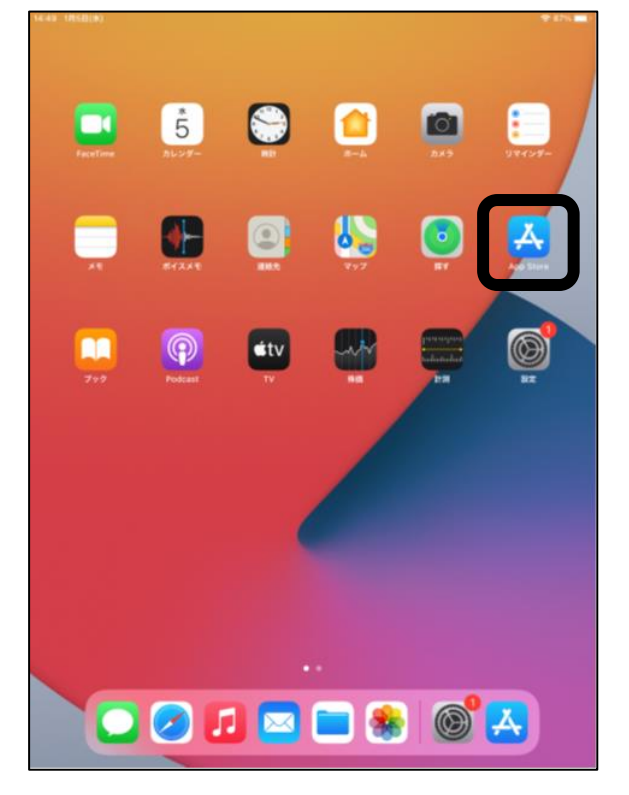

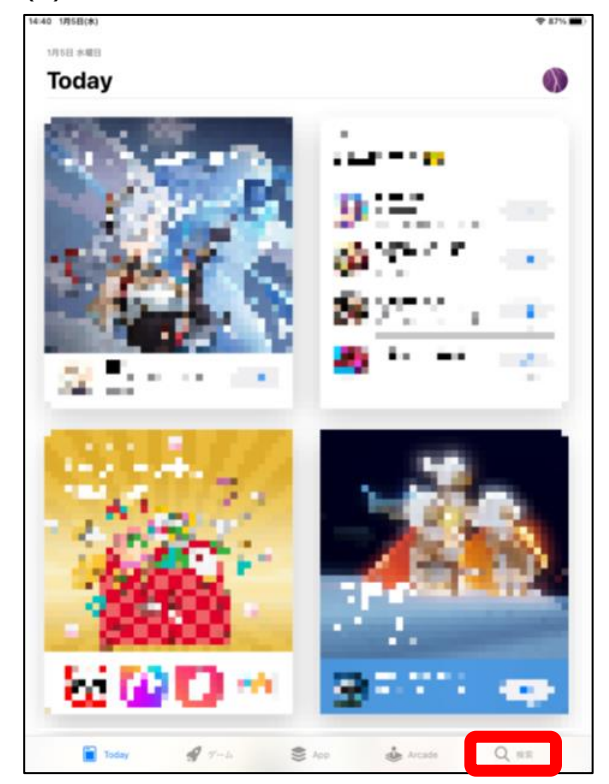

(3) 「BLuEPDFEditor」と入力(小文字入力も OK)

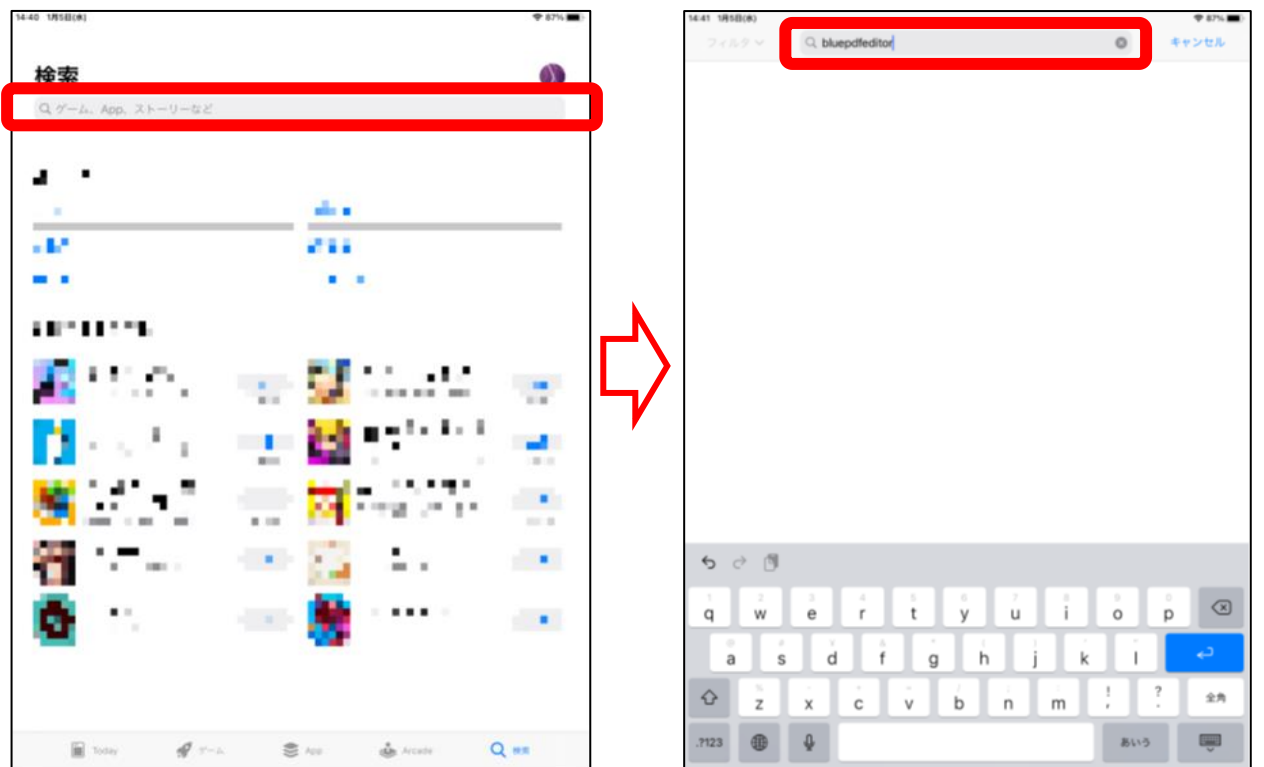

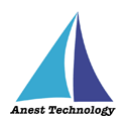

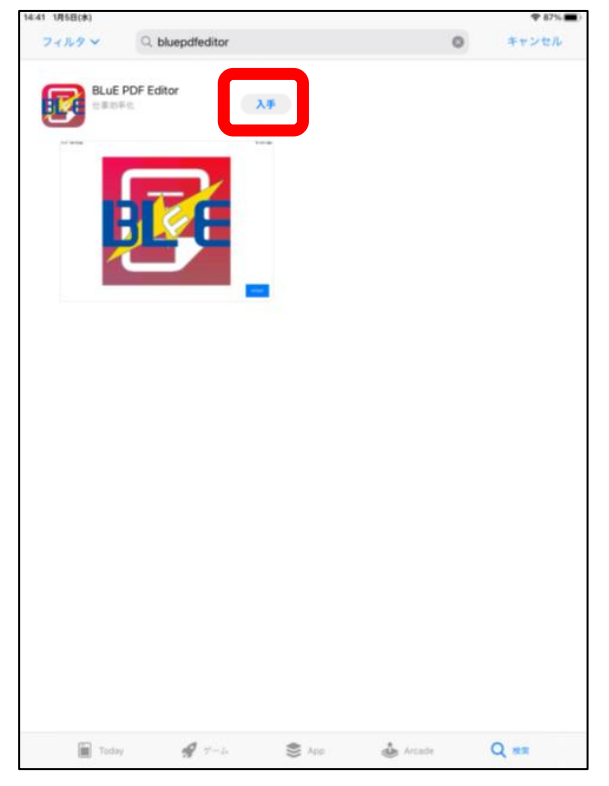

(6) BLuE PDF Editor のアイコンが、

ドッグ内に移動したら、「完了」を選択

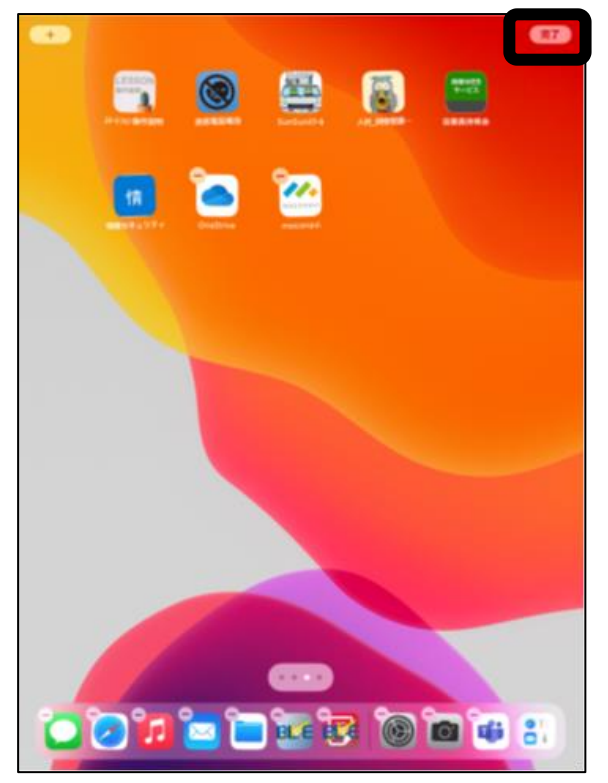

(4)「入手」を選択 (5)ホーム画面から、BLuE PDF Editor ※必要に応じて Apple ID・パスワードを入力 アイコンを長押しした状態でドッグ内に移動

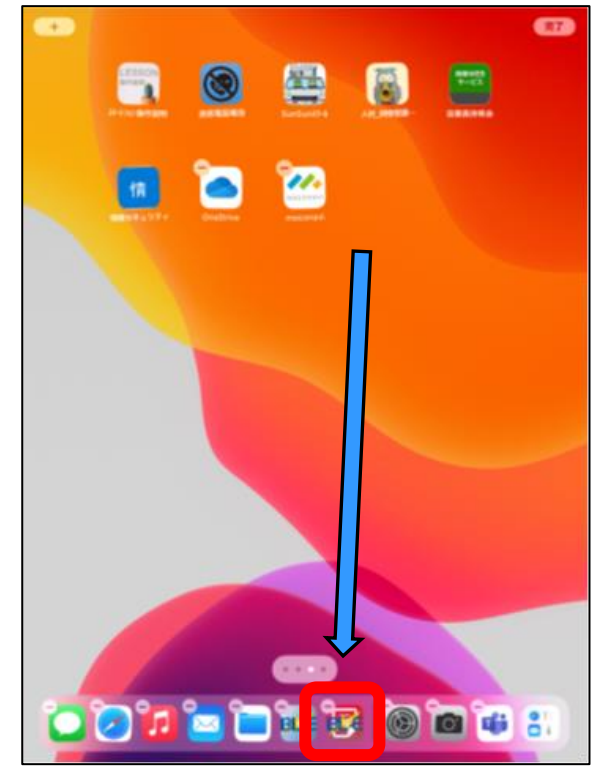

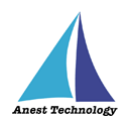

## <span id="page-15-0"></span>**2.6 Office アドインのダウンロード**

※Microsoft 365の有償契約の場合は2.8へお進みください。

(1)下記の URL、または QR コードから BLuE for iPad のサイトを開く

**<https://smart-blue.net/ios/>**

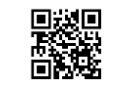

#### (2)「閉じる」を選択 (3)Office アドインの「ダウンロード」を選択

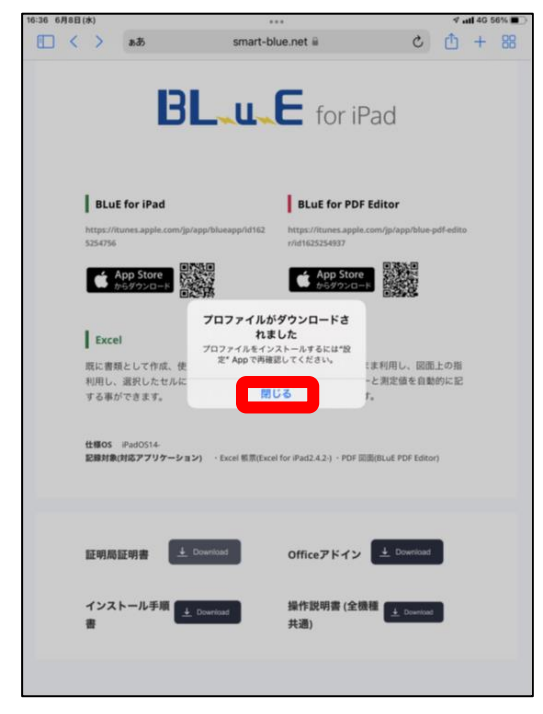

### 16:36 678B(as)<br>
smart-blue.net ≙ C ① + 88<br>
C ① + 88 **BL\_u\_E** for iPad BLuE for iPad BLuE for PDF Editor https://itunes.apple.o<br>5254756  $\begin{tabular}{|c|c|c|c|c|} \hline & App Store & DSSU@\\ \hline & $b$-6.9755-1$ & $b$-6.938\\ \hline \end{tabular}$  $\bullet \xrightarrow{App Store} \xrightarrow{C1 \times 10} \xrightarrow{C1 \times 10} \xrightarrow{C1 \$ Excel I PDF -<br>既に書類として作成、使用している帳票を<br>利用し、選択したセルに直接測定値を入力<br>する事ができます。 PDFの図面をそのまま利用し、図面上の指 示した点にマーカーと測定値を自動的に記<br>入する事ができます。 仕様OS PadOS14-<br>記録対象(対応アプリケーション) - Excel 極悪(Excel for iPad2.4.2-) - PDF 回流(BLuE PDF Editor) 証明局証明書 + Download Officeアドイ 操作説明書 (全機種 4 Dom インストール手順 4 Download 共通)

## (4)「ダウンロード」を選択

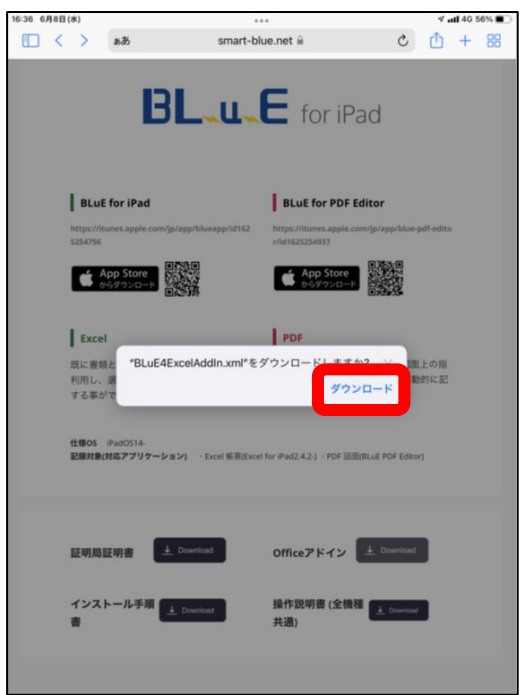

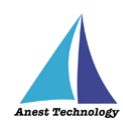

## <span id="page-16-0"></span>**2.7 Excel のアドイン設定**

(1)ホーム画面から、「ファイルアイコン」を選択 (2)「ダウンロード」を選択

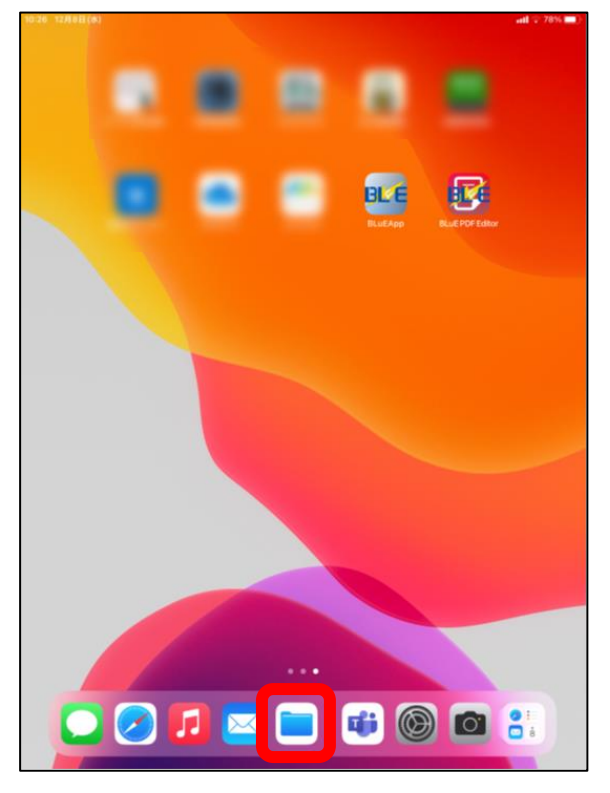

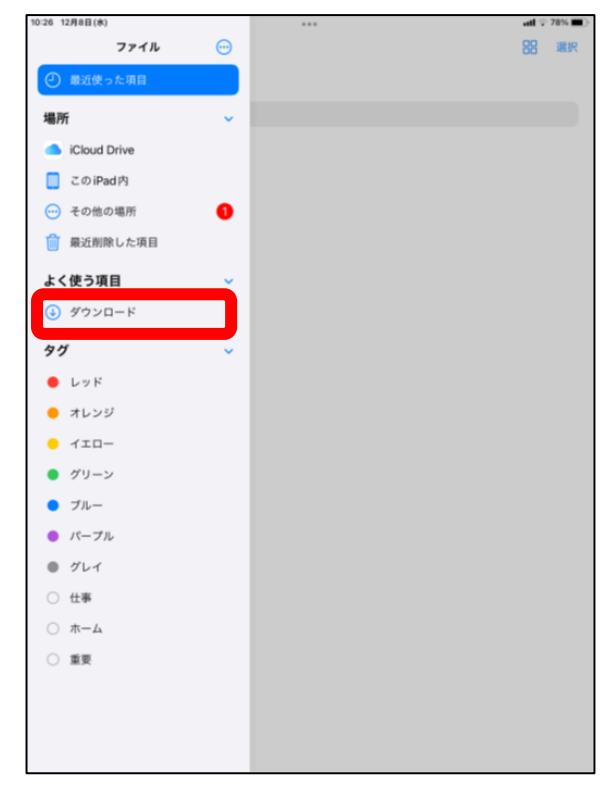

以降のファイルの移動方法は OS のバージョンによる異なります OS バージョン 16.1 より前の端末は P.15 をご参照ください OS バージョン 16.1 以降の端末は P.16 をご参照ください

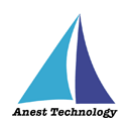

### ※OS バージョン 16.1 より前の端末の移動方法

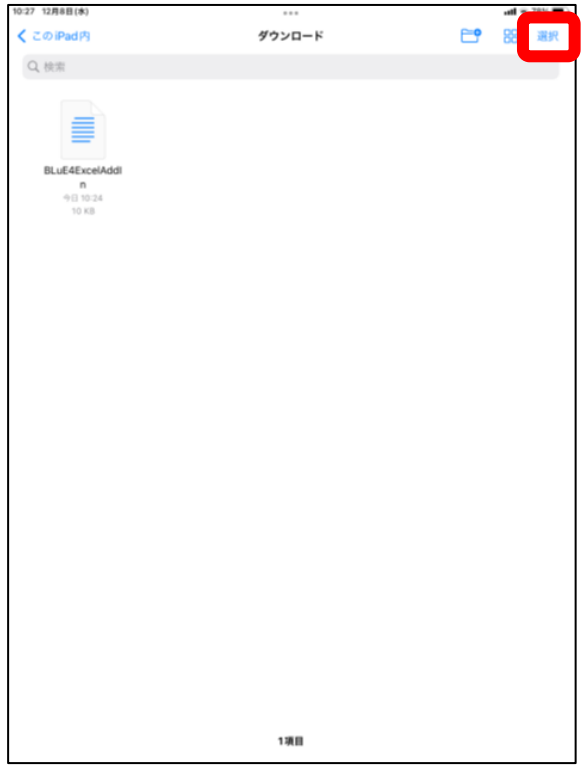

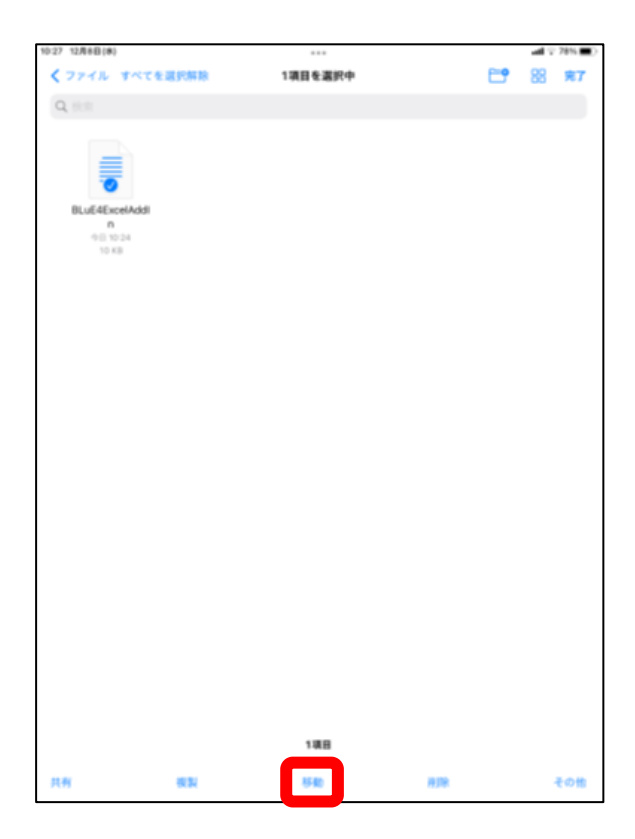

#### (3)「選択」を選択 (4)「BLuE4ExcelAddIn」を選択

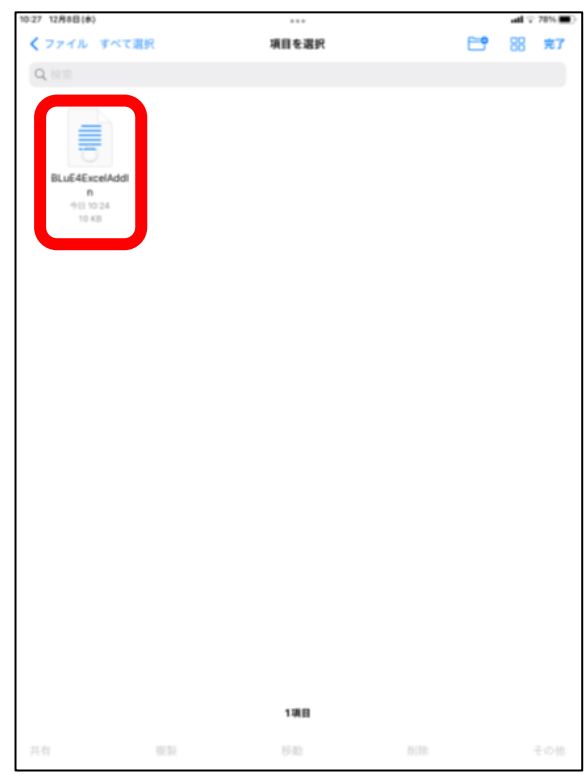

#### (5)「移動」を選択 (6)「この iPad 内」の「Excel」を選択し、

#### 「移動」を選択

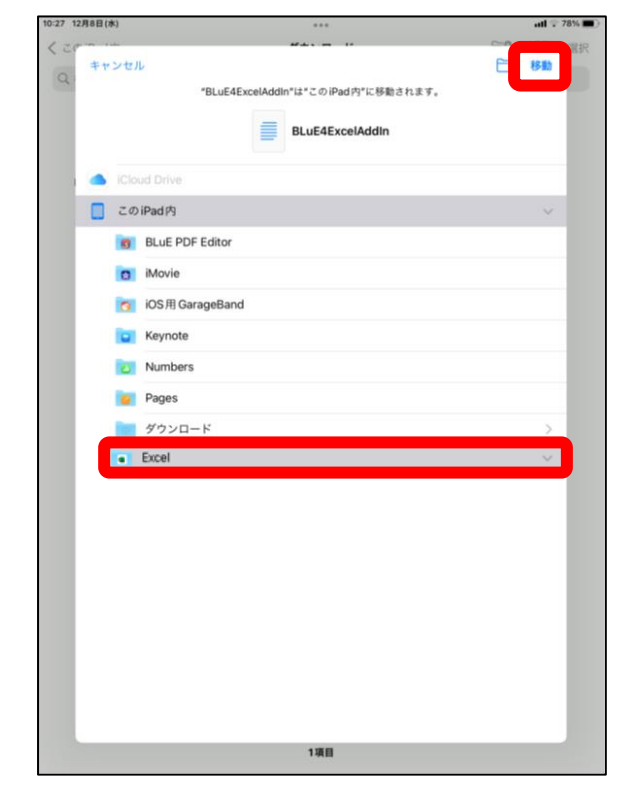

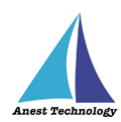

#### **※OS バージョン 16.1 以降の端末の移動方法**

#### (3)「ダウンロード」を選択 (3) [ダウンロード」を選択

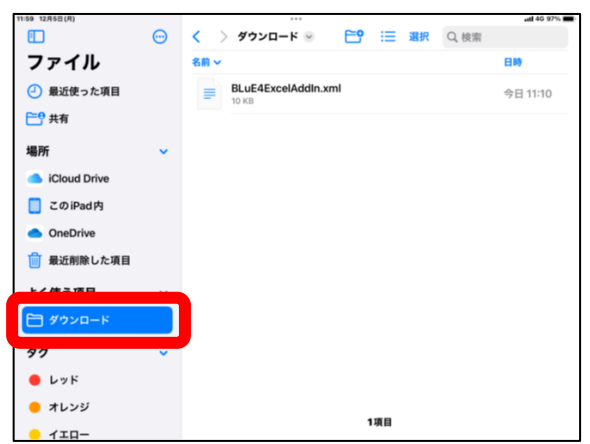

#### (5)「BLuE4ExcelAddin.xml」を選択 (6)チェックが入ったら画面下の

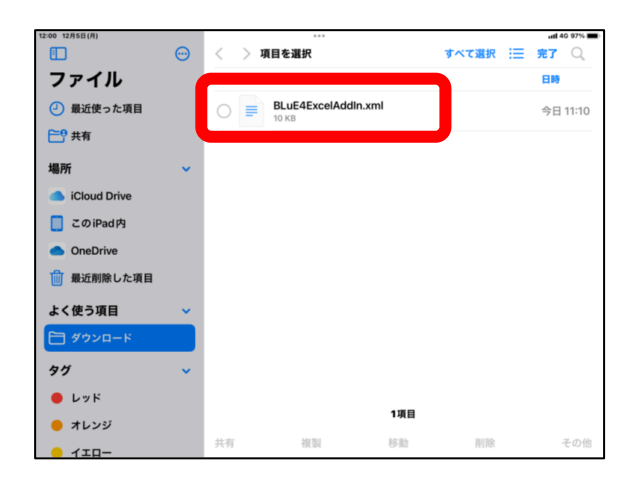

### (7)画面右上の「検索マーク」を選択 (8)キーパッドが表示

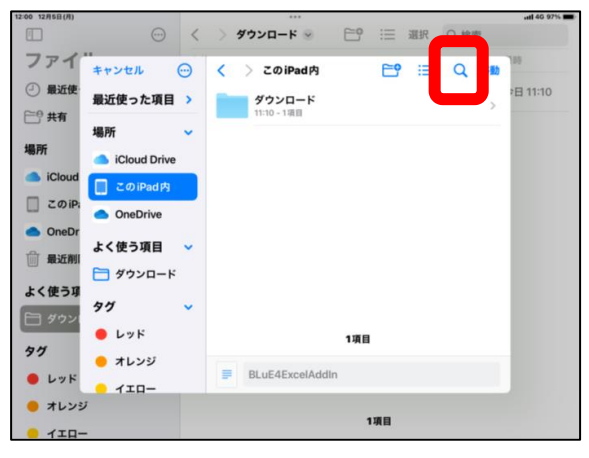

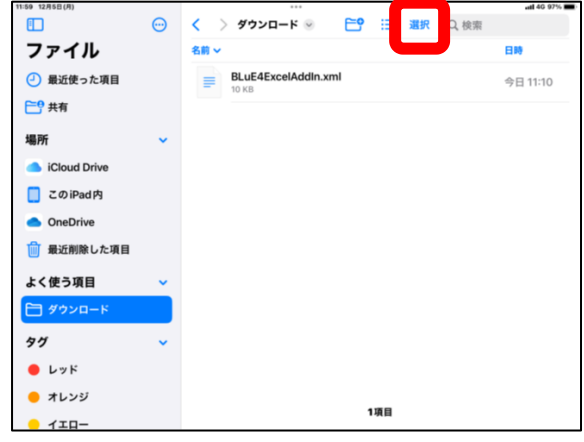

#### 「移動」を選択

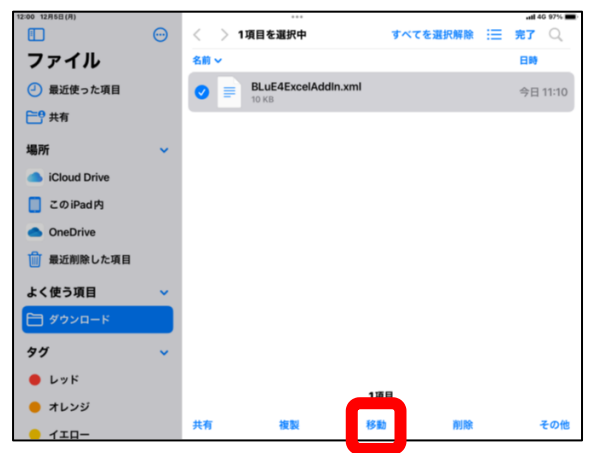

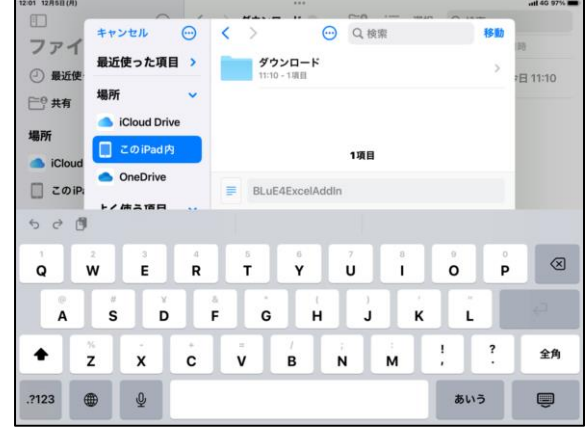

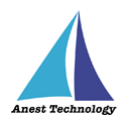

### (9)検索欄に「Excel」と入力し、 (10)「Excel」を選択

「名前に"「Excel」"を含む」を選択

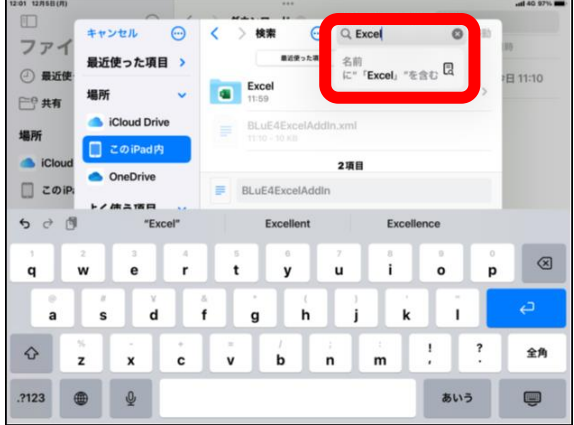

(11)右上の「移動」を選択

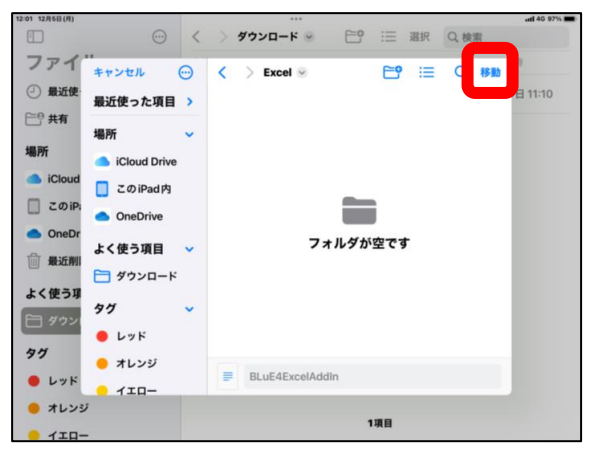

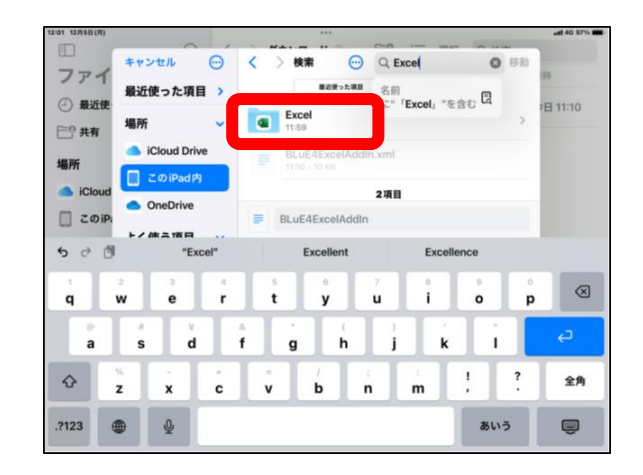

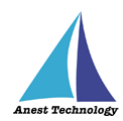

## <span id="page-20-0"></span>**2.8 BLuE にログイン**

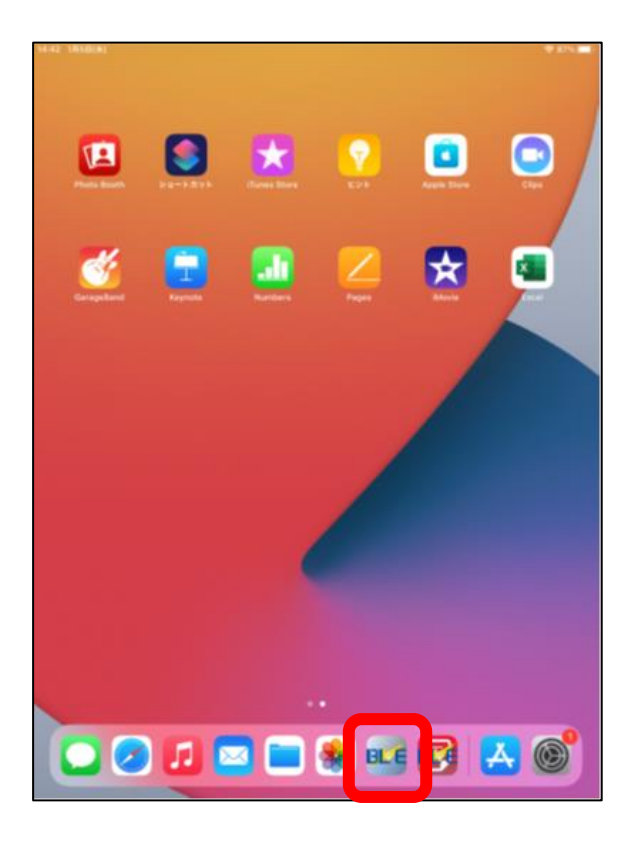

※下記ダイアログが出た場合は、「設定」を選択 Bluetooth が"ON"になっているか確認

#### (1)「水色の BLuE アイコン」を選択 (2)Bluetooth の使用を求めるダイアログが

表示された場合は、「OK」を選択

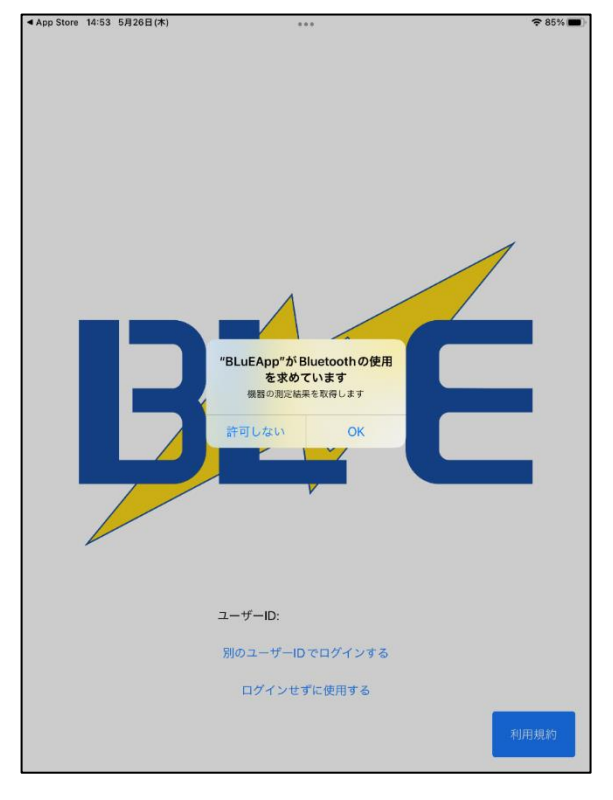

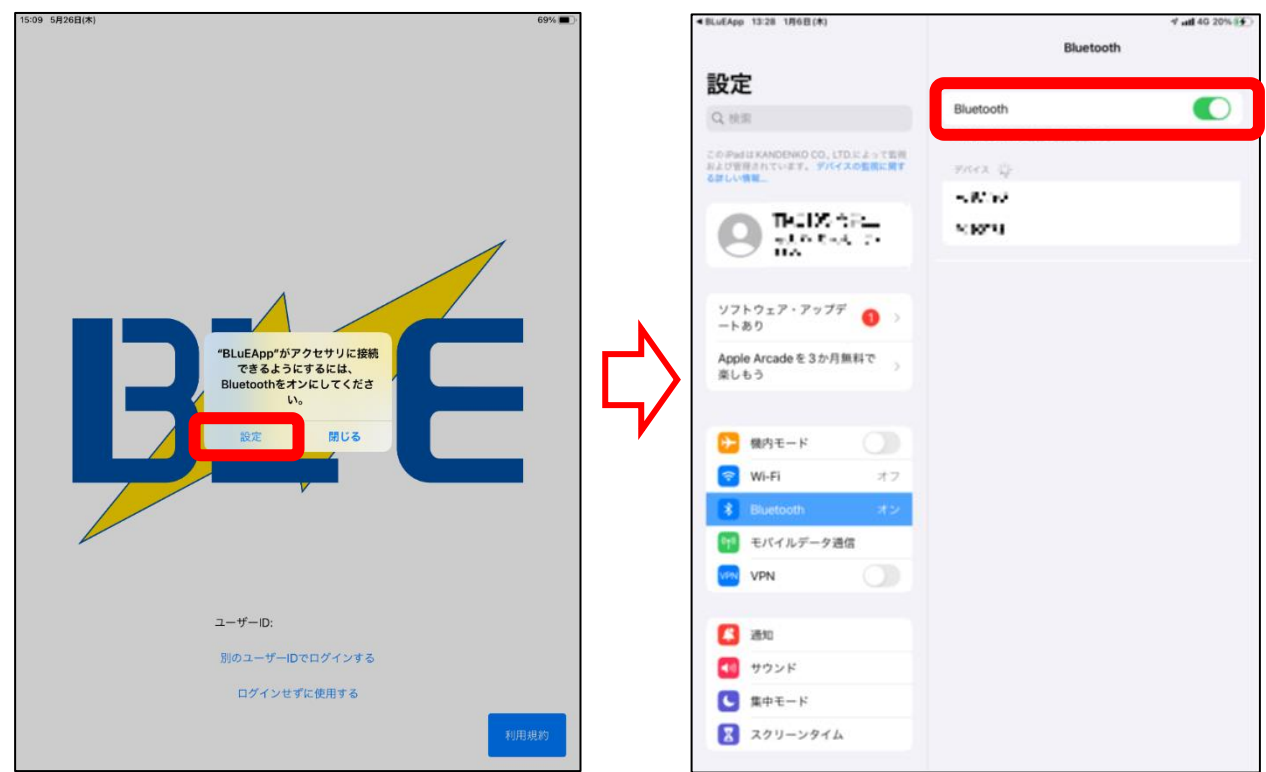

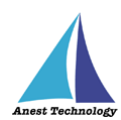

(3)下図が表示されたら、任意の個所をタップ (4)初回に限り、下図が表示されるので

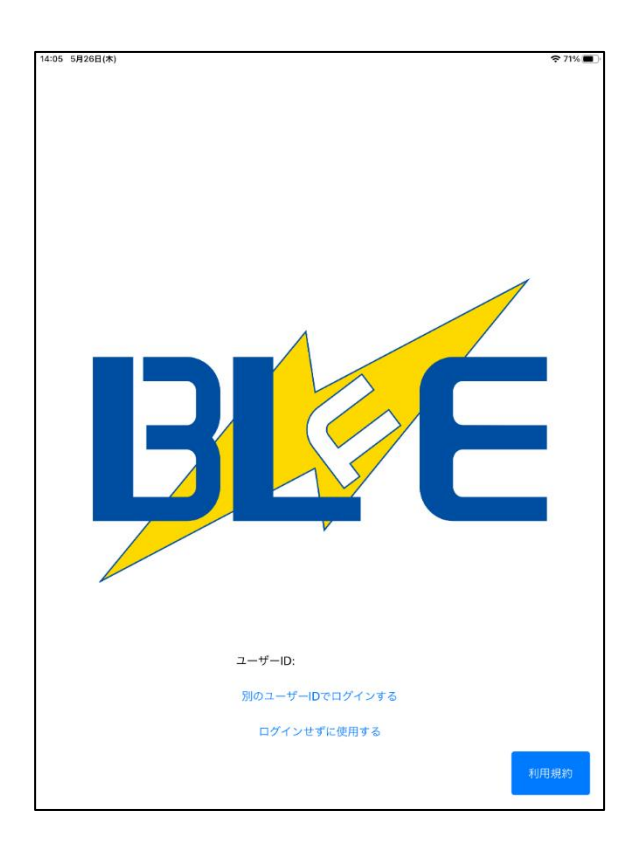

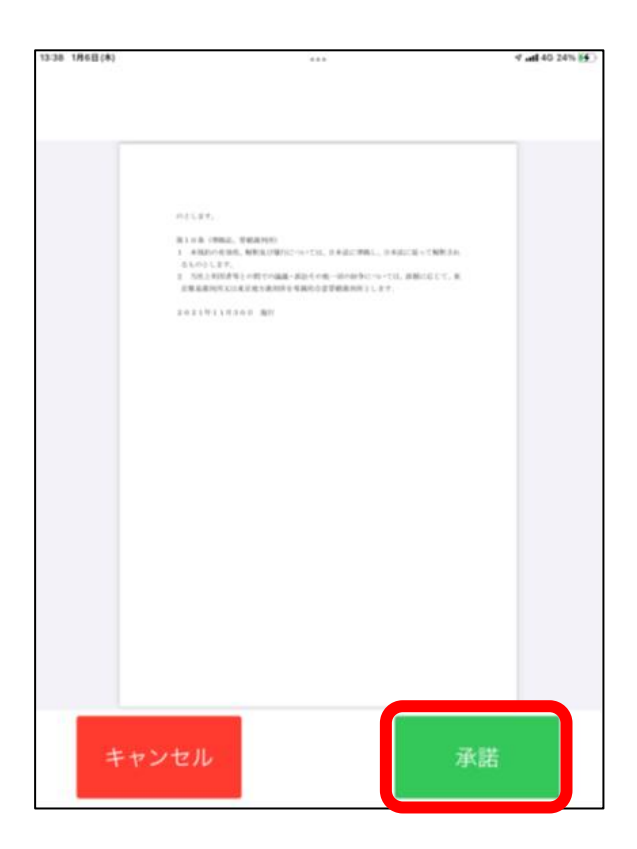

#### 内容を確認し、一番下までスクロールする

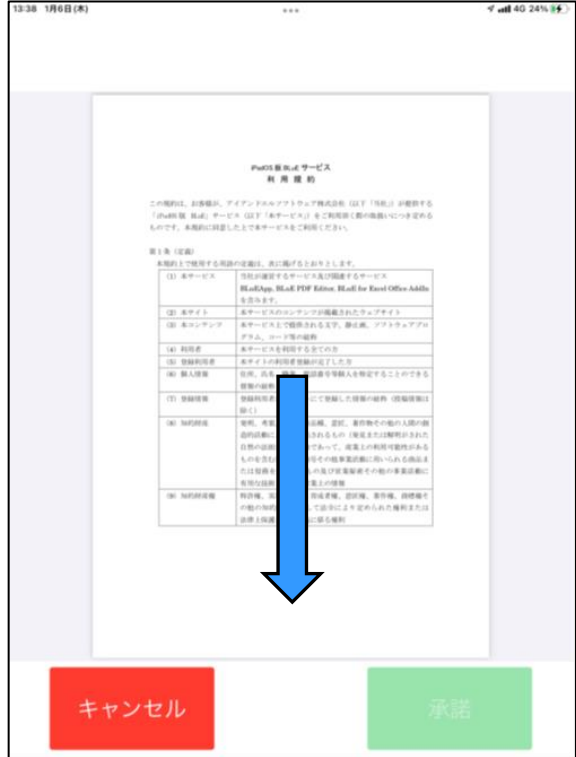

## (5)「承諾」を選択 (6)**iPad 版 BLuE 用ユーザーID とパスワード**

### を入力して「ログイン」を選択

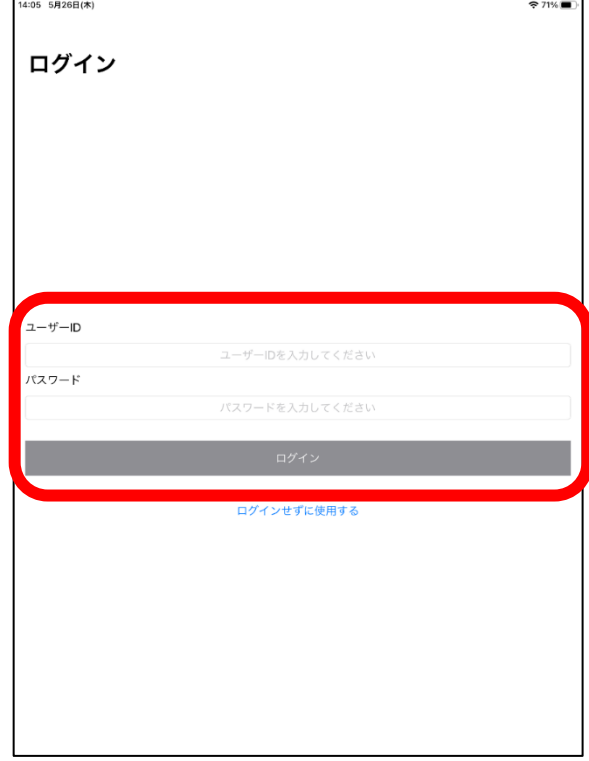

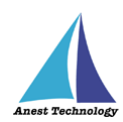

(7)下記のようなダイアログが表示される (8)下図の画面が表示されれば OK

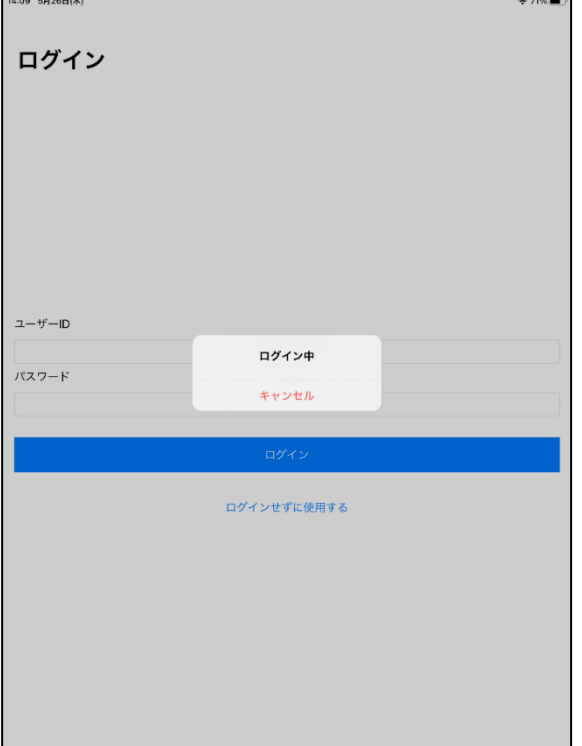

画面に切り替わるまで待つ ※ログインに失敗した場合、2.6 の(6)に戻る

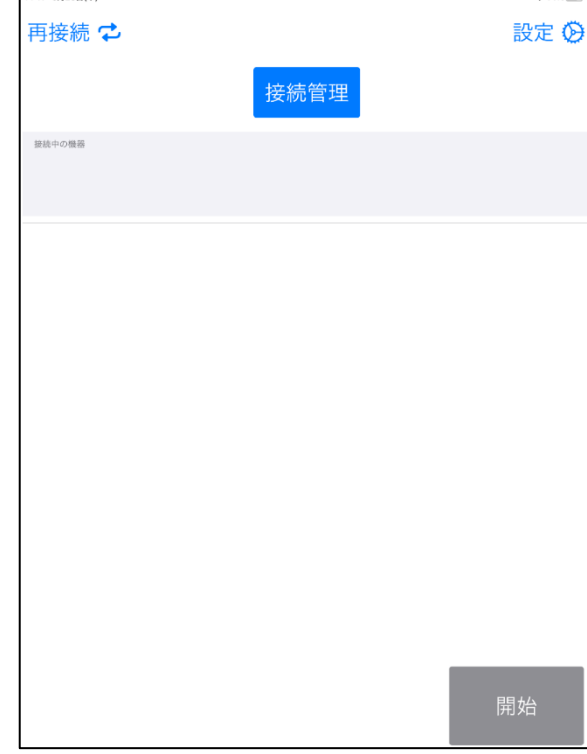

以上で、インストールは完了です。

操作マニュアルは下記手順でダウンロードを行い、ご利用下さい。

(1)下記の URL、または QR コードから BLuE for iPad のサイトを開く

 $\mathcal{L}$ 

回波回

**<https://smart-blue.net/ios/>**

(2) 操作説明書 (全機種共通)の (3) [許可] を選択

「ダウンロード」を選択

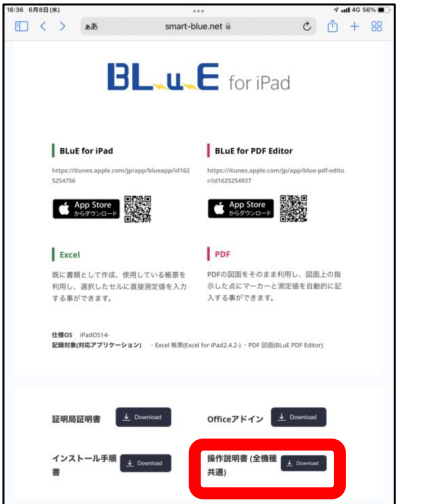

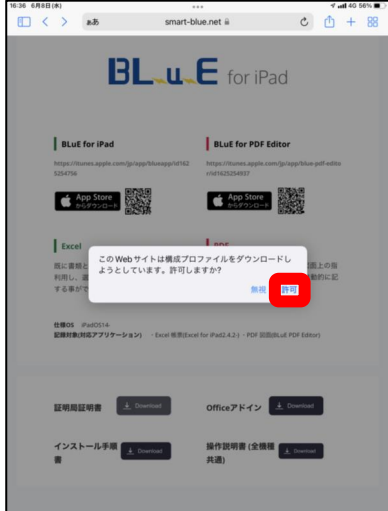

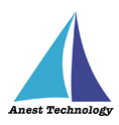

## <span id="page-23-0"></span>**3 アップデート手順**

## **既存の BLuE アプリはアンインストールせず手順を行ってください。**

### (1)ホーム画面の「App Store」を選択 (2)「検索」を選択

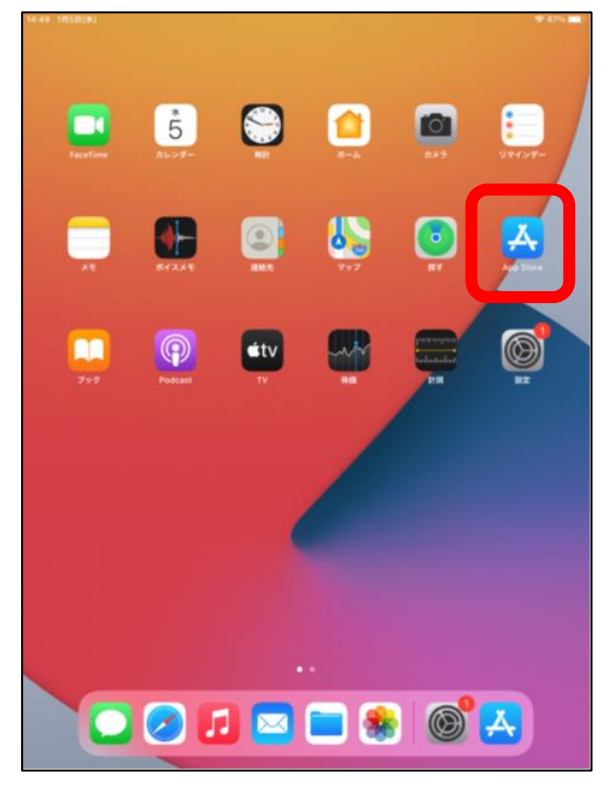

### (3)「BLuEApp」と入力(小文字入力も OK)

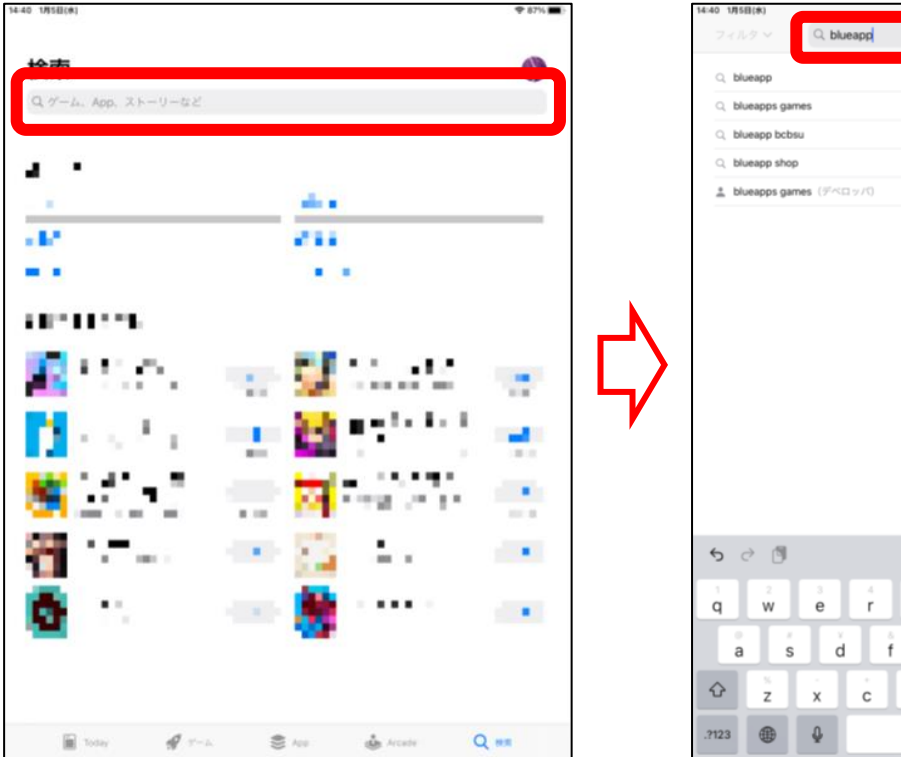

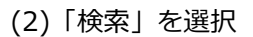

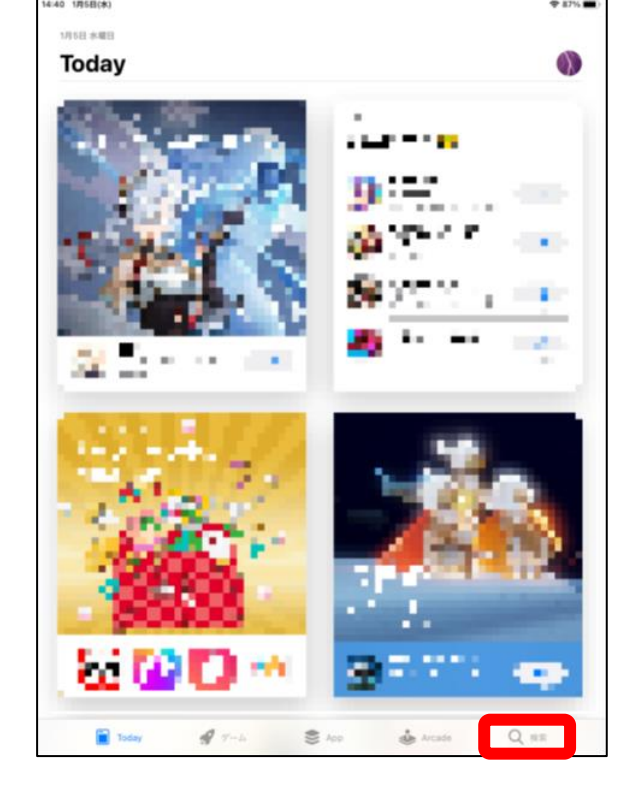

 $\circ$ 

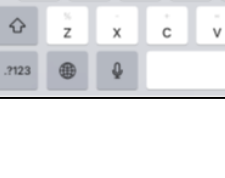

 $\sqrt{v}$ 

 $\mathbf{b}$  $n$ 

h.

ú

j  $\mathbf{k}$  $\frac{1}{2}$  $\ddot{\cdot}$ 

 $\mathsf{m}$ 

÷.

 $\frac{1}{9}$ ٠ ÷  $\circ$   $\circledcirc$ 

全角

 $\qquad \qquad \blacksquare$ 

 $\overrightarrow{D}$ 

あいう

p. 22

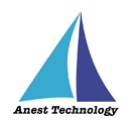

### (4)「アップデート」を選択

※必要に応じて Apple ID・パスワードを入力

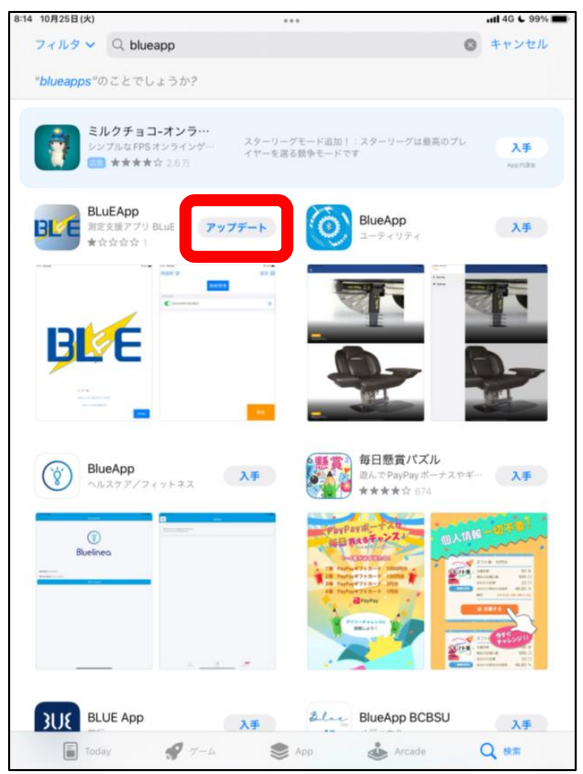

### 【注意】

表示されない場合は BLuEApp を選択

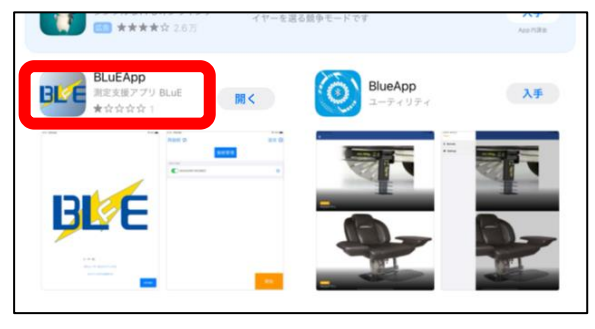

### 下記のように「アップデート」が アンチ 選択後、「アップデート」に切り替われば OK

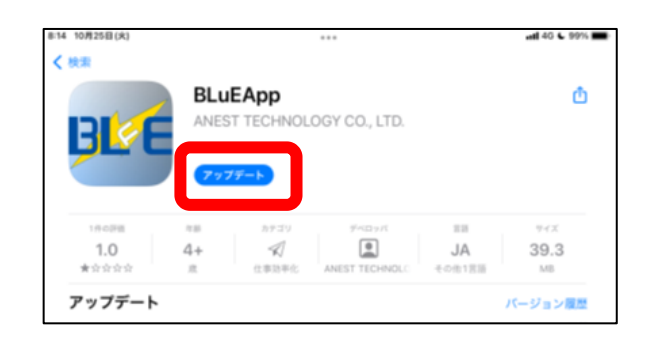

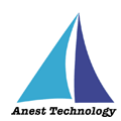

(5)アップデート後、再度「検索バー」を選択し、 (6)「アップデート」を選択 「BLuEPDFEditor」と入力(小文字入力も OK) ※必要に応じて Apple ID・パスワードを入力

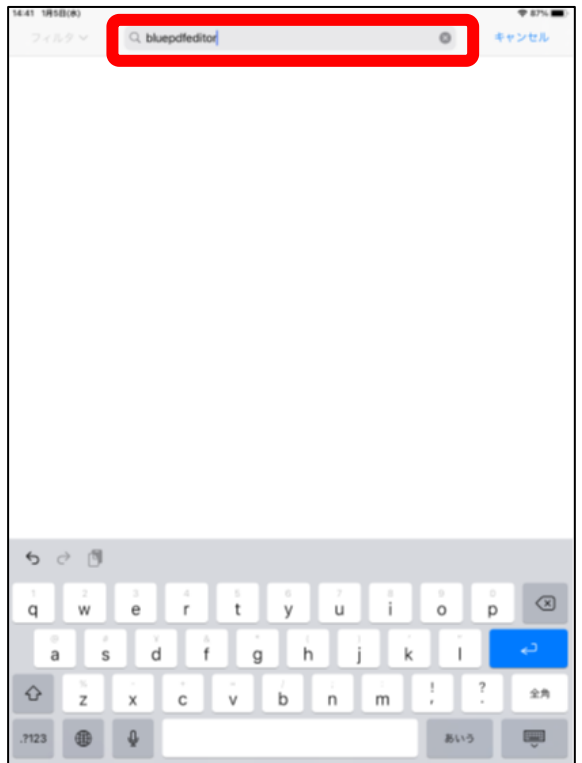

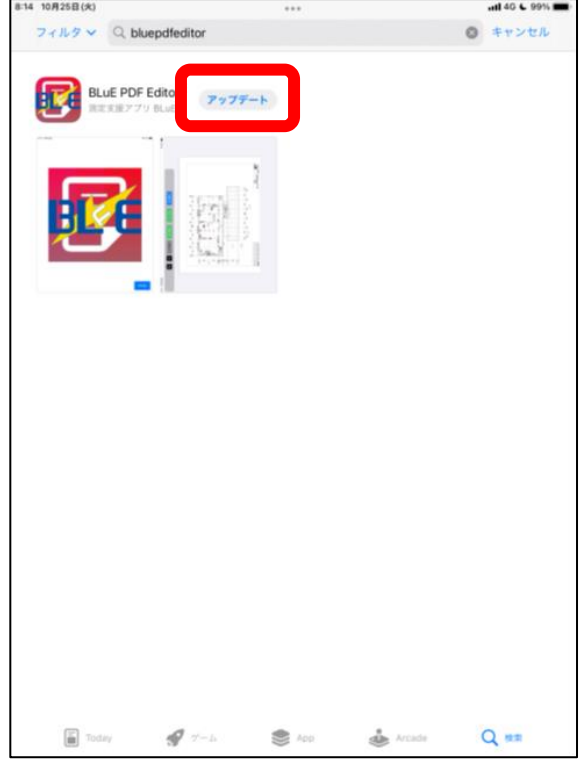

### 【注意】

表示されない場合は BLuE PDF Editor を選択

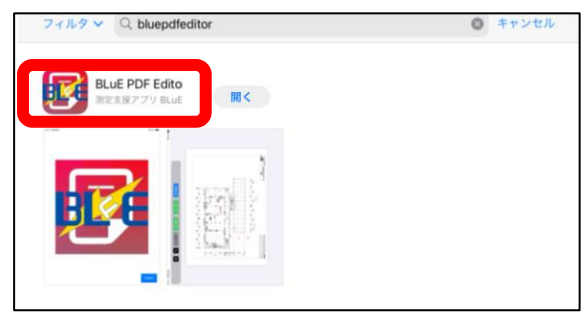

# 以上で、アップデートは完了です。

## 下記のように「アップデート」が アンディアン 選択後、「アップデート」に切り替われば OK

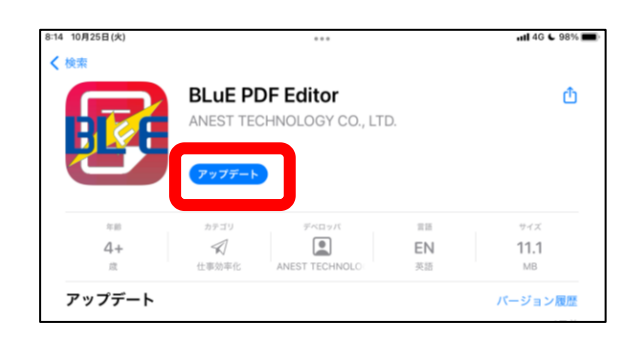

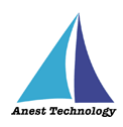

## <span id="page-26-0"></span>**4 アンインストール手順**

(1)「BLuE アイコン」を長押し (2)「App を削除」を選択

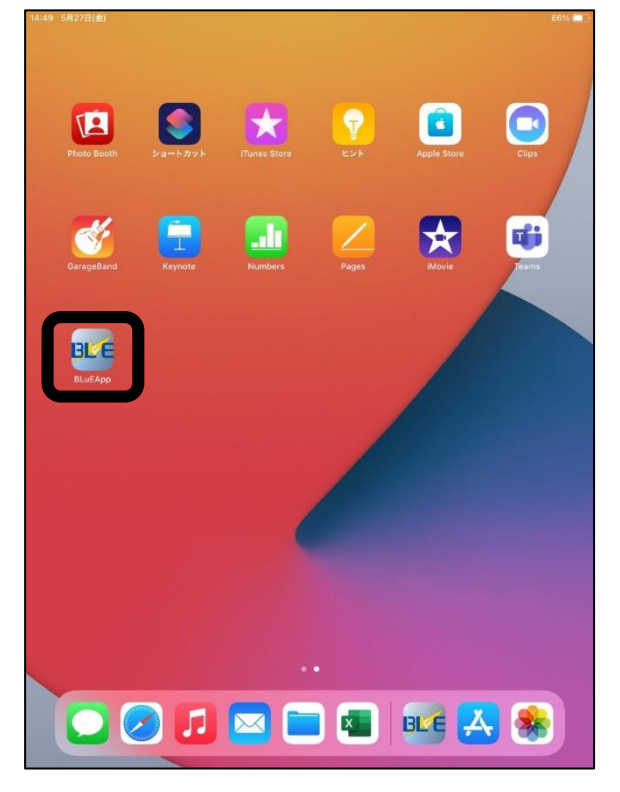

(3)「BLuE アイコン」が消える (4)「設定」を選択

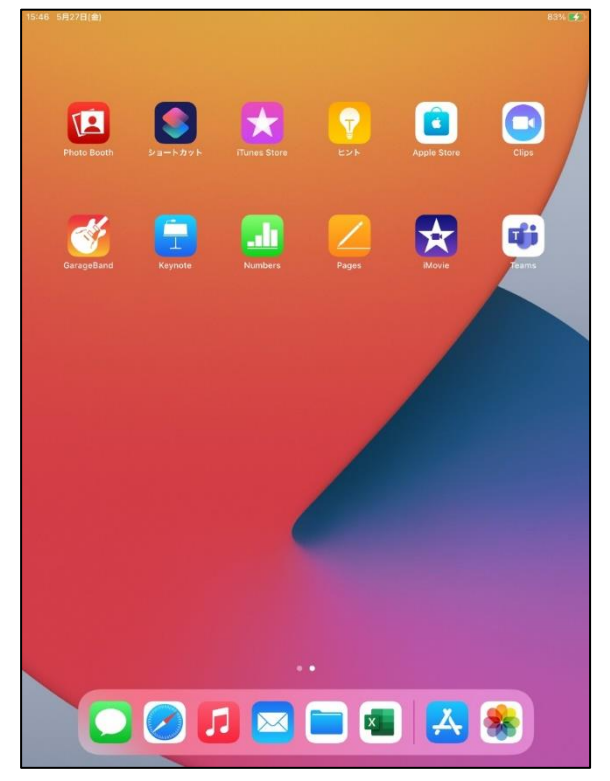

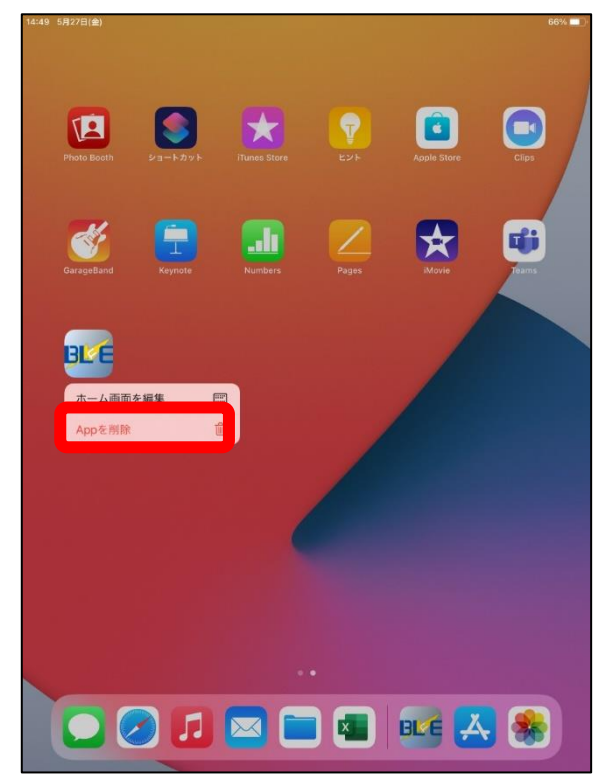

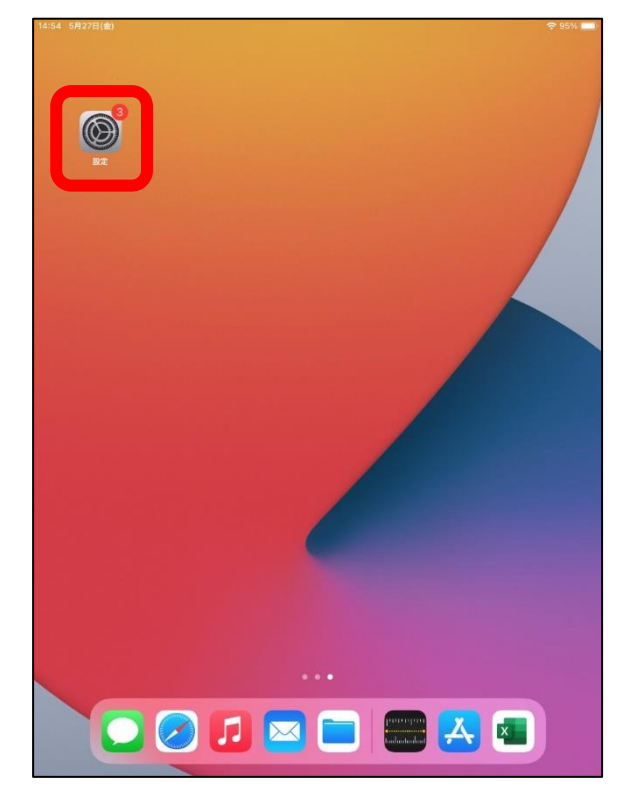

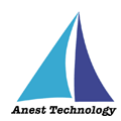

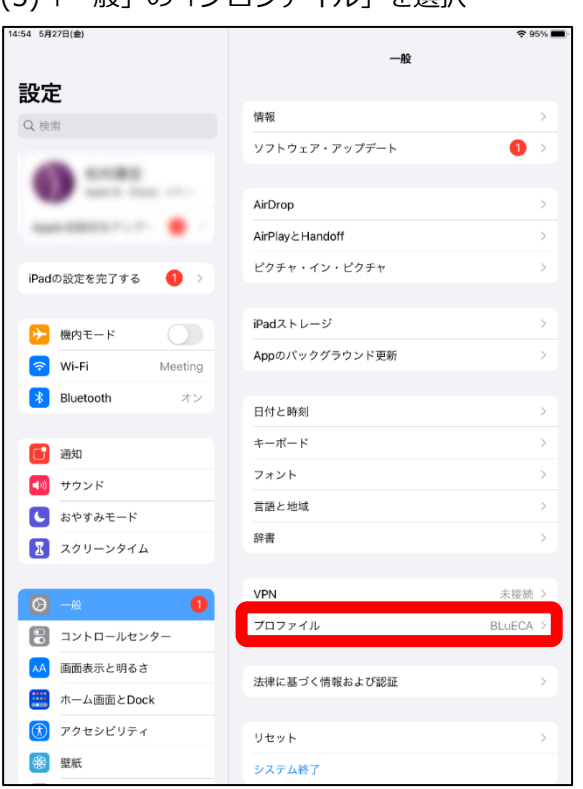

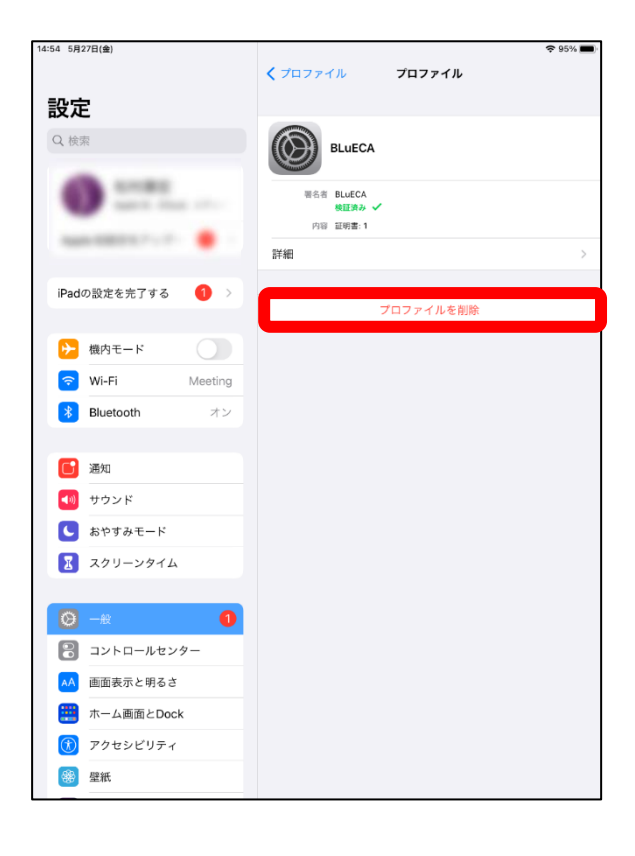

### (5)「一般」の「プロファイル」を選択 (6)「BLuECA」を選択

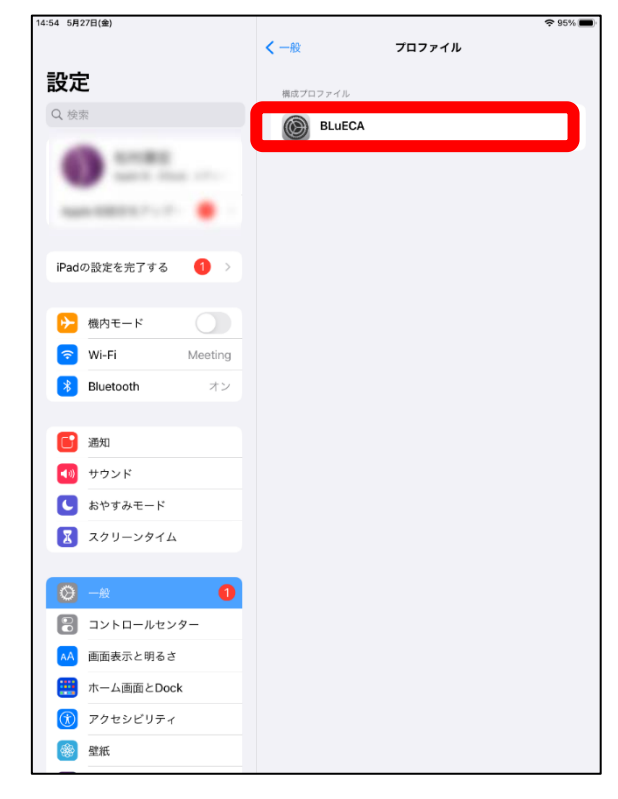

### (7)「プロファイルを削除」を選択 (8)「iPad のロック画面解除パスコード」

#### を入力

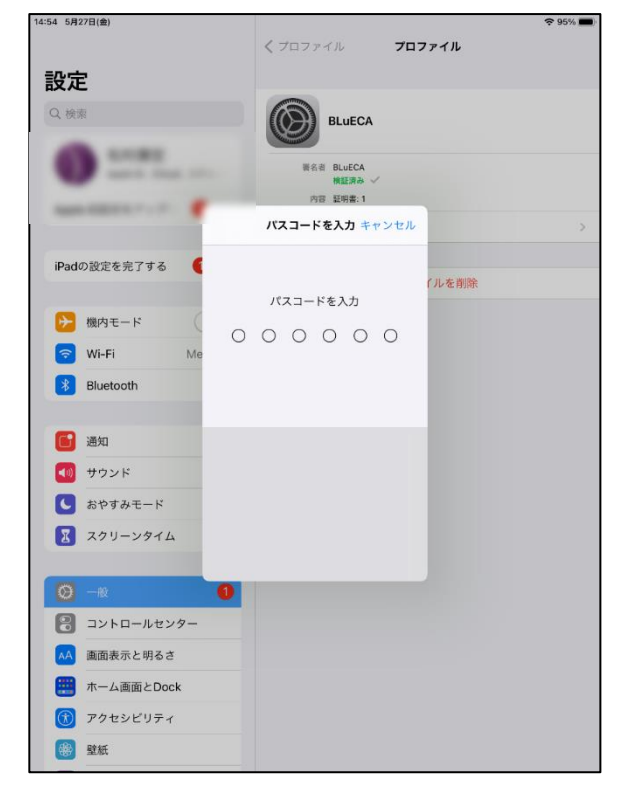

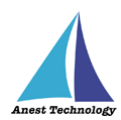

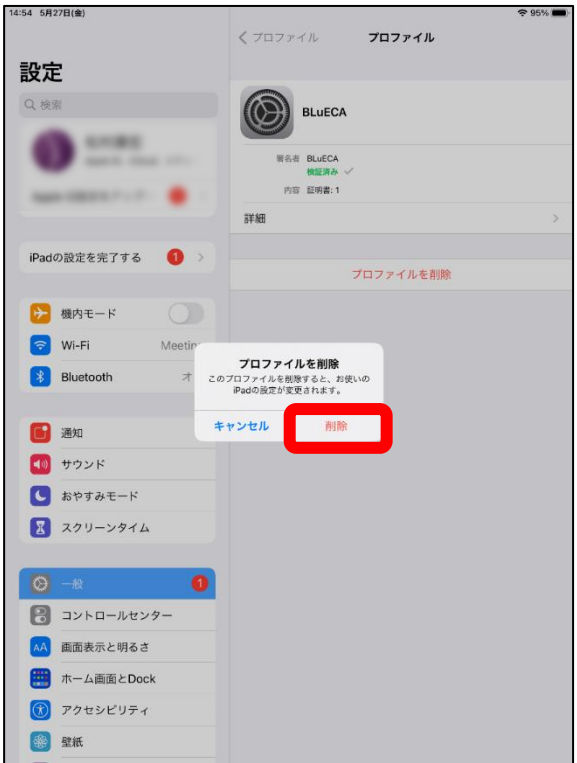

(9)「削除」を選択 (10)プロファイルに「BLuECA」が

#### 表示されなくなる 14:54 5月27日(金)

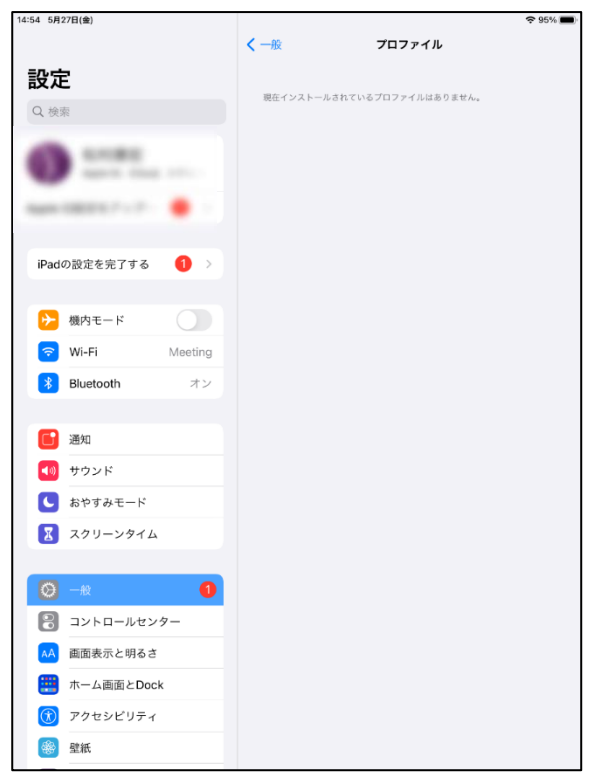

以上で、アンインストールは完了です。